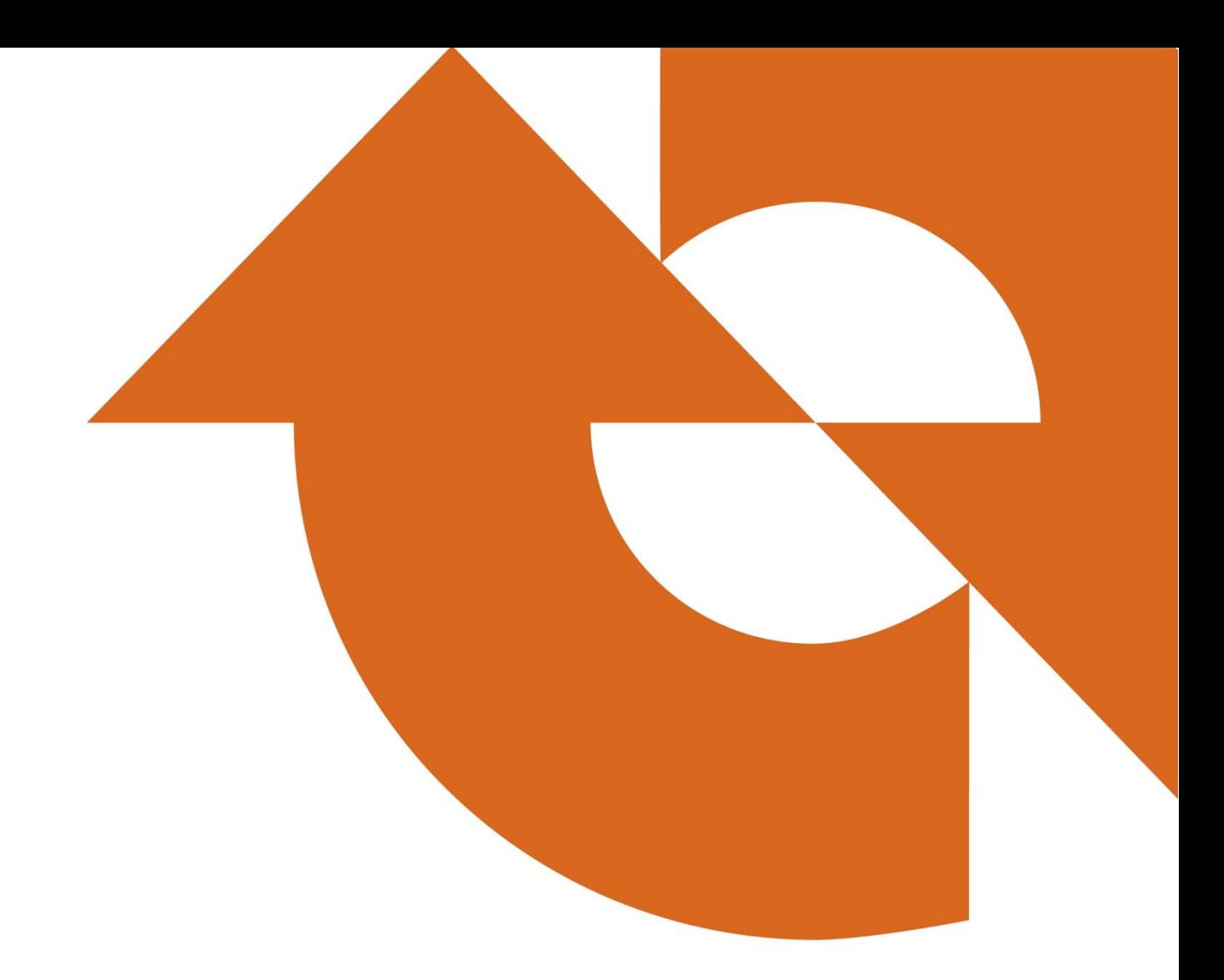

# **COMMENT FAIRE UNE ANALYSE COMPARATIVE DE VOTRE IMMEUBLE**

Instructions d'utilisation d'ENERGY STAR® Portfolio Manager® et les services Web d'Énergie NB

Version 1, juillet 2021

# **COMMENT FAIRE UNE ANALYSE COMPARATIVE DE VOTRE IMMEUBLE**

Instructions d'utilisation d'ENERGY STAR® Portfolio Manager® et les services Web d'Énergie NB

### **CONTENTS**

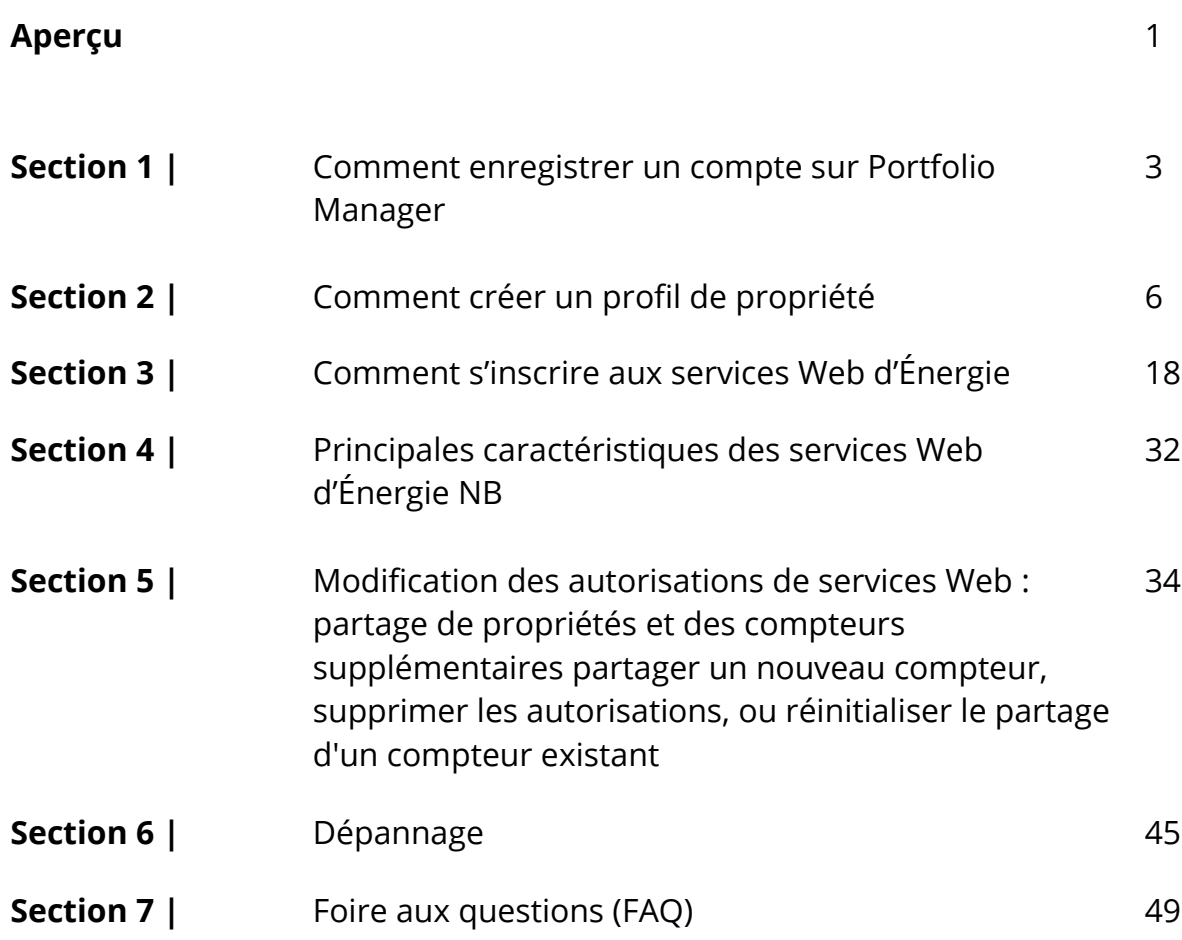

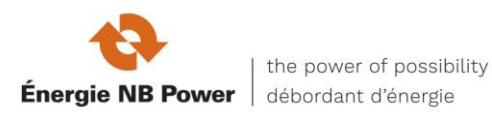

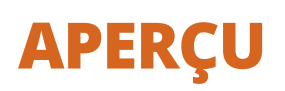

Ce document est un guide de démarrage rapide pour entrer votre propriété dans Portfolio Manager® et pour vous inscrire aux services Web d'Énergie NB.

Pour obtenir de l'aide supplémentaire, nous vous suggérons de consulter :

- Page Web de Ressources naturelles Canada sur l'analyse comparative [https://www.rncan.gc.ca/efficacite-energetique/energy-star-canada/energy](https://www.rncan.gc.ca/efficacite-energetique/energy-star-canada/energy-star-pour-les-batiments/analyse-comparative-du-rendement-energetique-les-elements-fondamentaux/18261?_ga=2.245867908.1866344223.1612376537-882874736.1604944972)[star-pour-les-batiments/analyse-comparative-du-rendement-energetique](https://www.rncan.gc.ca/efficacite-energetique/energy-star-canada/energy-star-pour-les-batiments/analyse-comparative-du-rendement-energetique-les-elements-fondamentaux/18261?_ga=2.245867908.1866344223.1612376537-882874736.1604944972)[les-elements](https://www.rncan.gc.ca/efficacite-energetique/energy-star-canada/energy-star-pour-les-batiments/analyse-comparative-du-rendement-energetique-les-elements-fondamentaux/18261?_ga=2.245867908.1866344223.1612376537-882874736.1604944972)[fondamentaux/18261?\\_ga=2.245867908.1866344223.1612376537-](https://www.rncan.gc.ca/efficacite-energetique/energy-star-canada/energy-star-pour-les-batiments/analyse-comparative-du-rendement-energetique-les-elements-fondamentaux/18261?_ga=2.245867908.1866344223.1612376537-882874736.1604944972) [882874736.1604944972](https://www.rncan.gc.ca/efficacite-energetique/energy-star-canada/energy-star-pour-les-batiments/analyse-comparative-du-rendement-energetique-les-elements-fondamentaux/18261?_ga=2.245867908.1866344223.1612376537-882874736.1604944972) ou envoyez votre question par courriel à [info.services@nrcan-rncan.gc.ca](mailto:info.services@nrcan-rncan.gc.ca)
- Page Web de l'Energy Star Portfolio Manager® de l'Environmental Protection Agency des États-Unis [https://www.energystar.gov/buildings/facility-owners](https://www.energystar.gov/buildings/facility-owners-and-managers/existing-buildings/use-portfolio-manager)[and-managers/existing-buildings/use-portfolio-manager](https://www.energystar.gov/buildings/facility-owners-and-managers/existing-buildings/use-portfolio-manager) (en anglais) et service d'aide en ligne à <https://portfoliomanager.zendesk.com/hc/en-us> (en anglais)

Pour toute question technique concernant les services Web d'Énergie NB, envoyez par courriel votre numéro d'identification de propriété et de compteur du Portfolio Manager et votre numéro de compte d'Énergie NB, les dates de la dernière facture, le montant de la facture et la description de votre problème du Portfolio Manager d'Énergie NB Services Web [PMWS-SWPM@nbpower.com](file://///nbpower.com/dfs/corporate/EES_General/MARKETING/C&I%20MARKETING/Portfolio%20Manager/Quick%20Start%20Guide/PMWS-SWPM@nbpower.com%20)

**ENERGY STAR® Portfolio Manager®,** un service en ligne créé par l'Environmental Protection Agency (EPA), vous permet de faire le suivi de la consommation d'énergie de vos installations et de les comparer à des immeubles semblables à l'échelle nationale grâce aux services Web, ce qui facilite l'utilisation de cet outil en téléchargeant automatiquement les données des compteurs dans votre compte Portfolio Manager.

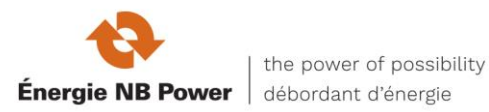

Ce guide vous expliquera le processus d'analyse comparative de votre immeuble :

- comment s'inscrire à un compte de Portfolio Manager;
- créer un profil pour votre propriété;
- s'inscrire aux services Web d'Énergie NB.

La section de dépannage peut vous aider à identifier et à corriger les problèmes que vous pourriez rencontrer avec les services Web d'Énergie NB. Vous trouverez également des réponses détaillées à de nombreuses questions fréquemment posées à la fin du document.

Avant de commencer, vous pourriez vouloir recueillir des renseignements sur votre immeuble à l'aide de la feuille de travail de collecte de données disponible sur le site Web ENERGY STAR Portfolio Manager de l'EPA :

[https://portfoliomanager.energystar.gov/pm/dataCollectionWorksheet](https://portfoliomanager.energystar.gov/pm/dataCollectionWorksheet?lang=fr_CA&lang=en&lang=fr_CA)

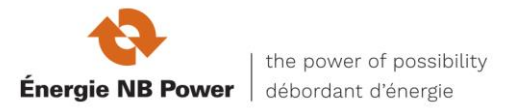

# **SECTION 1**

Comment enregistrer un compte sur Portfolio Manager®

**1-1** Accédez à la page de connexion ENERGY STAR® Portfolio Manager® [\(https://portfoliomanager.energystar.gov/pm/login.html\)](https://portfoliomanager.energystar.gov/pm/login.html) et cliquez sur « Créer un compte ». Si vous avez déjà un nom d'utilisateur et un mot de passe, entrez-les dans le champs approprié.

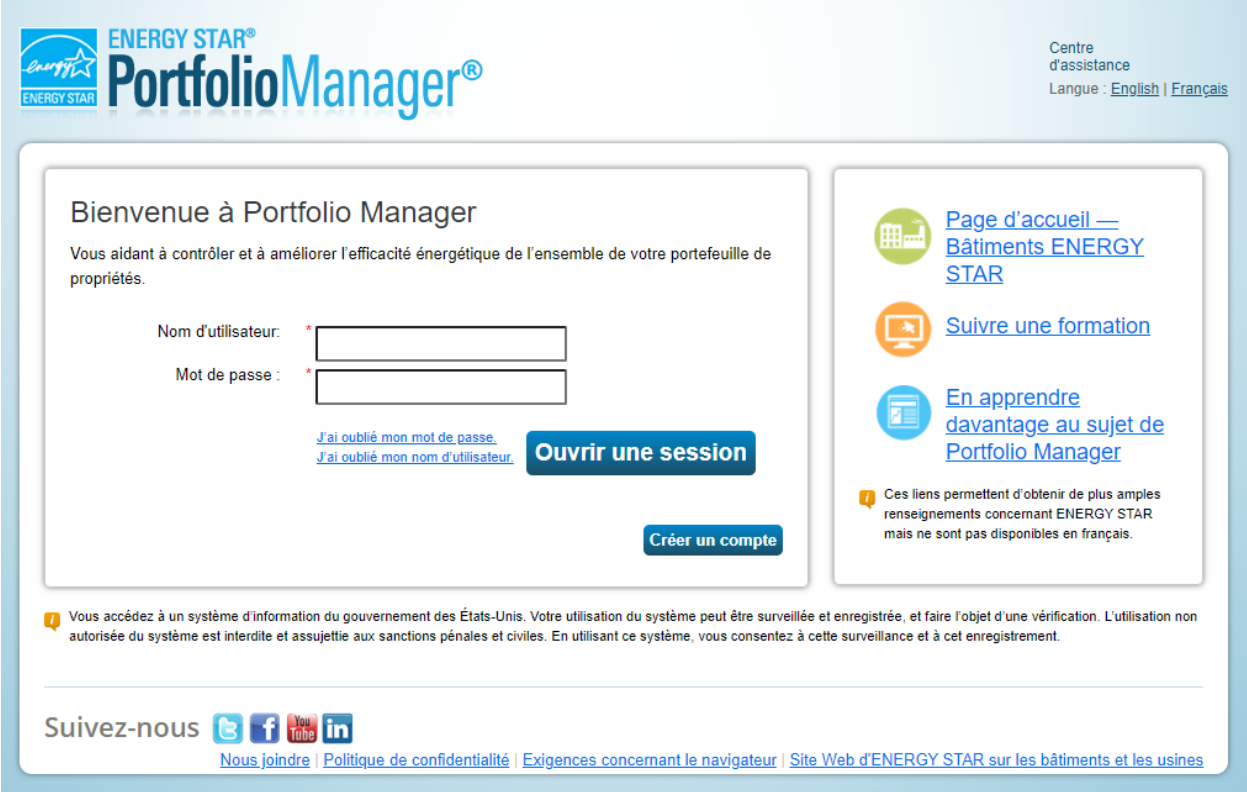

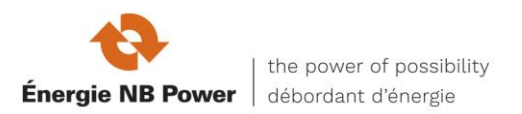

**1-2** Remplissez les champs obligatoires (marqués d'un astérisque rouge) et cliquez sur « Créer mon compte », qui apparaît au bas de l'écran, après les questions de sécurité utilisées pour récupérer votre compte.

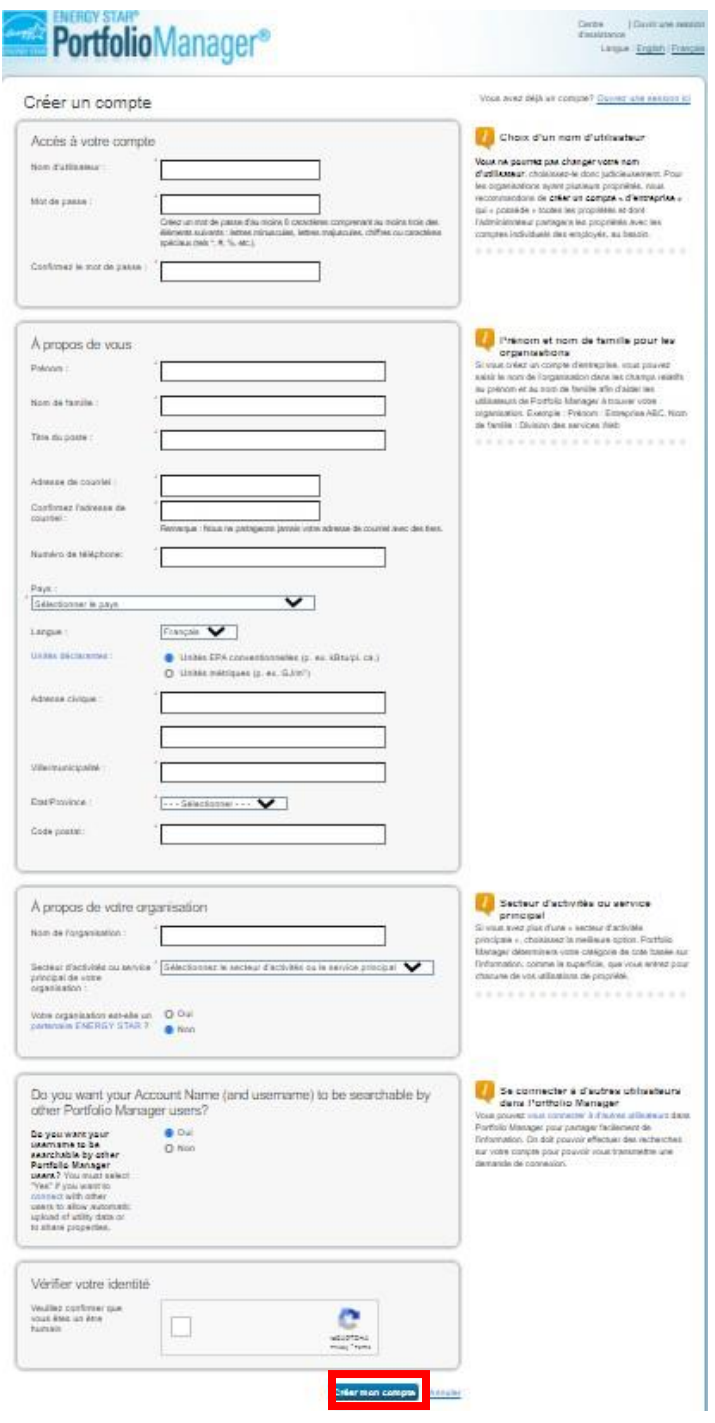

**Remarque :** *Par défaut, le Portfolio Manager permet à d'autres personnes de chercher votre compte pour faciliter la connexion avec d'autres personnes. Ne modifiez pas cette* 

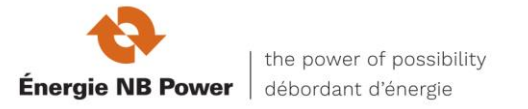

*fonction de recherche dans le paramètre par défaut de Portfolio Manager si vous avez l'intention de vous inscrire* les services Web d'Énergie NB.

#### **1-3** Sur la page [d'ouverture de session du Portfolio Manager](https://portfoliomanager.energystar.gov/pm/login.html?lang=fr_CA)

[\(https://portfoliomanager.energystar.gov/pm/login.html\)](https://portfoliomanager.energystar.gov/pm/login.html), entrez votre nom d'utilisateur et votre mot de passe, puis cliquez sur « Ouvrir une session ». Vous serez redirigé vers l'onglet « Mon Portefeuille ». L'onglet « Mon Portefeuille » affiche un résumé des propriétés de votre portefeuille.

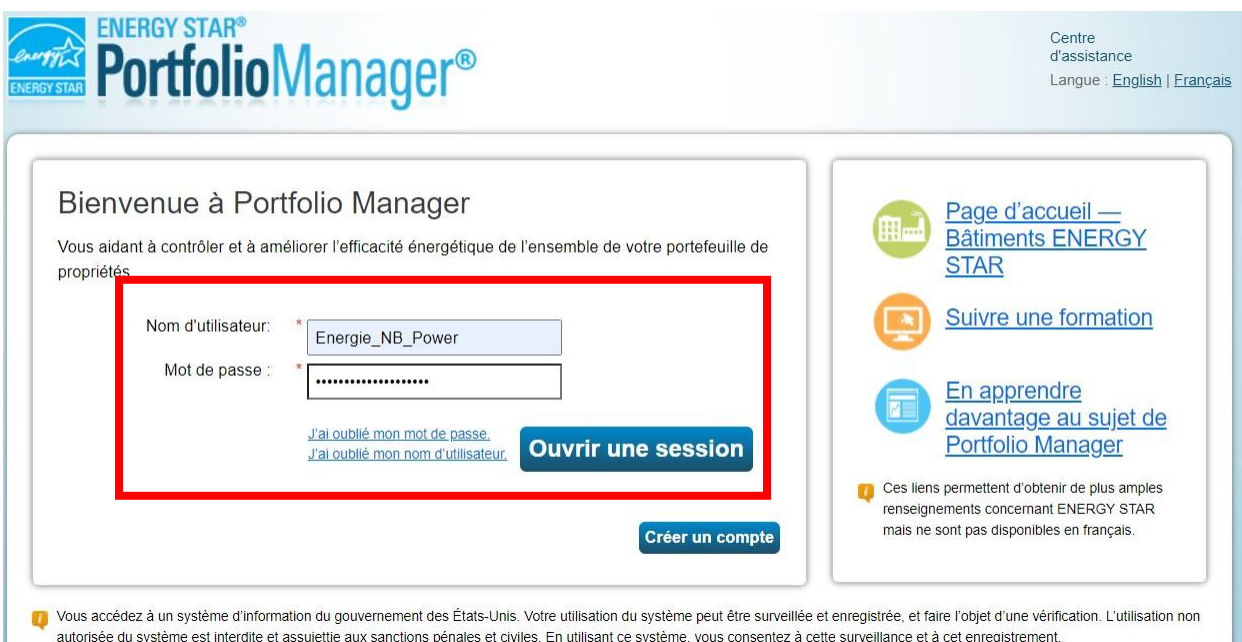

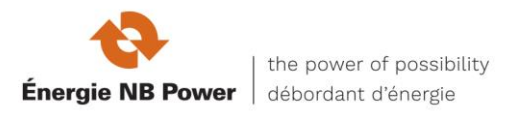

## **SECTION 2**

Comment créer un profil de propriété

Pour effectuer une analyse comparative de votre installation dans Portfolio Manager, vous devrez créer un profil contenant des renseignements de base sur la propriété, la façon dont elle est utilisée et les compteurs d'énergie qui la desservent.

**2-1** Ajoutez une propriété en cliquant sur « Ajouter une propriété » dans l'onglet « Mon Portefeuille ». Vous pouvez également télécharger plusieurs propriétés en cliquant sur l'hyperlien au bas de l'écran.

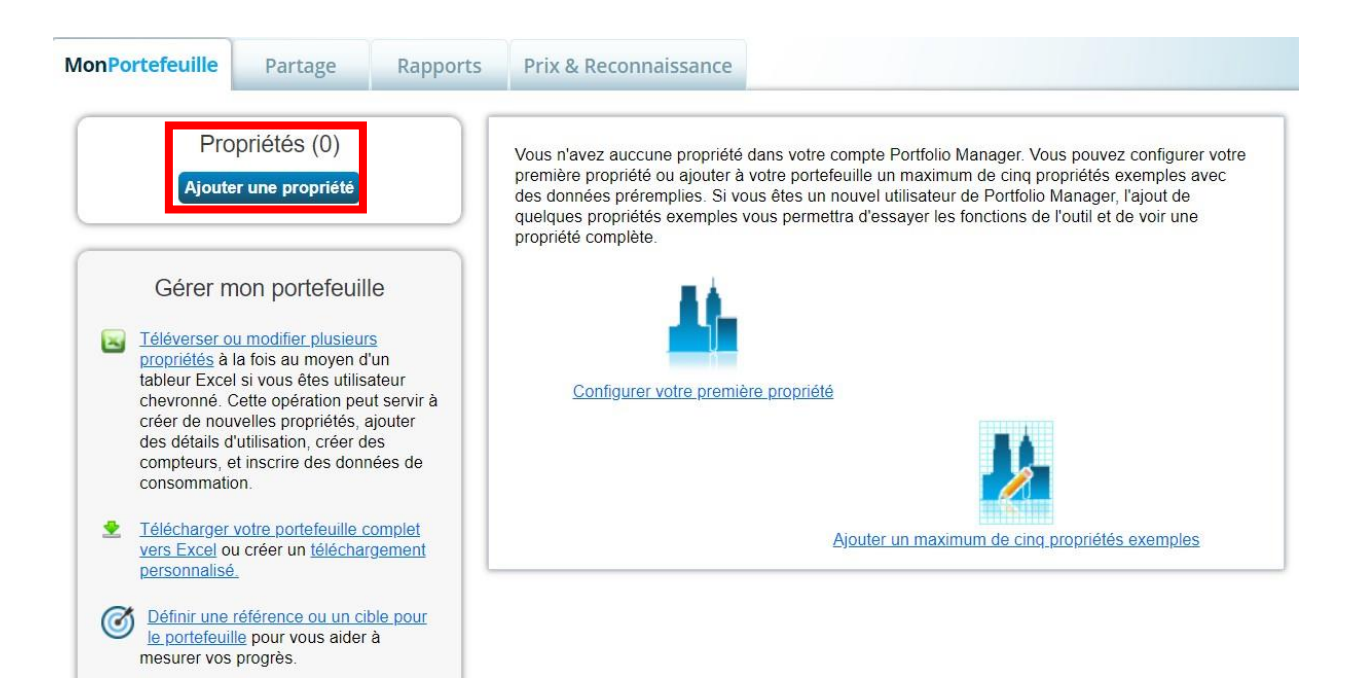

**Conseil :** *Si plus d'une personne dans votre organisation devait créer des propriétés il est préférable qu'une seule personne en soit « propriétaire » et qu'elle les partage avec d'autres personnes qui travaillent avec les propriétés en question. Voir le problème n° 3 à la section 6 Dépannage pour plus d'informations.*

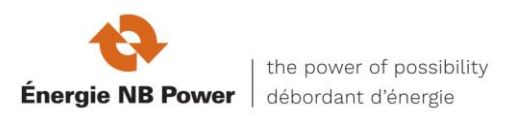

### **2-2** Entrez la fonction principale de votre propriété, le nombre de bâtiments et l'état de la construction. Puis cliquer sur « Commencer! ».

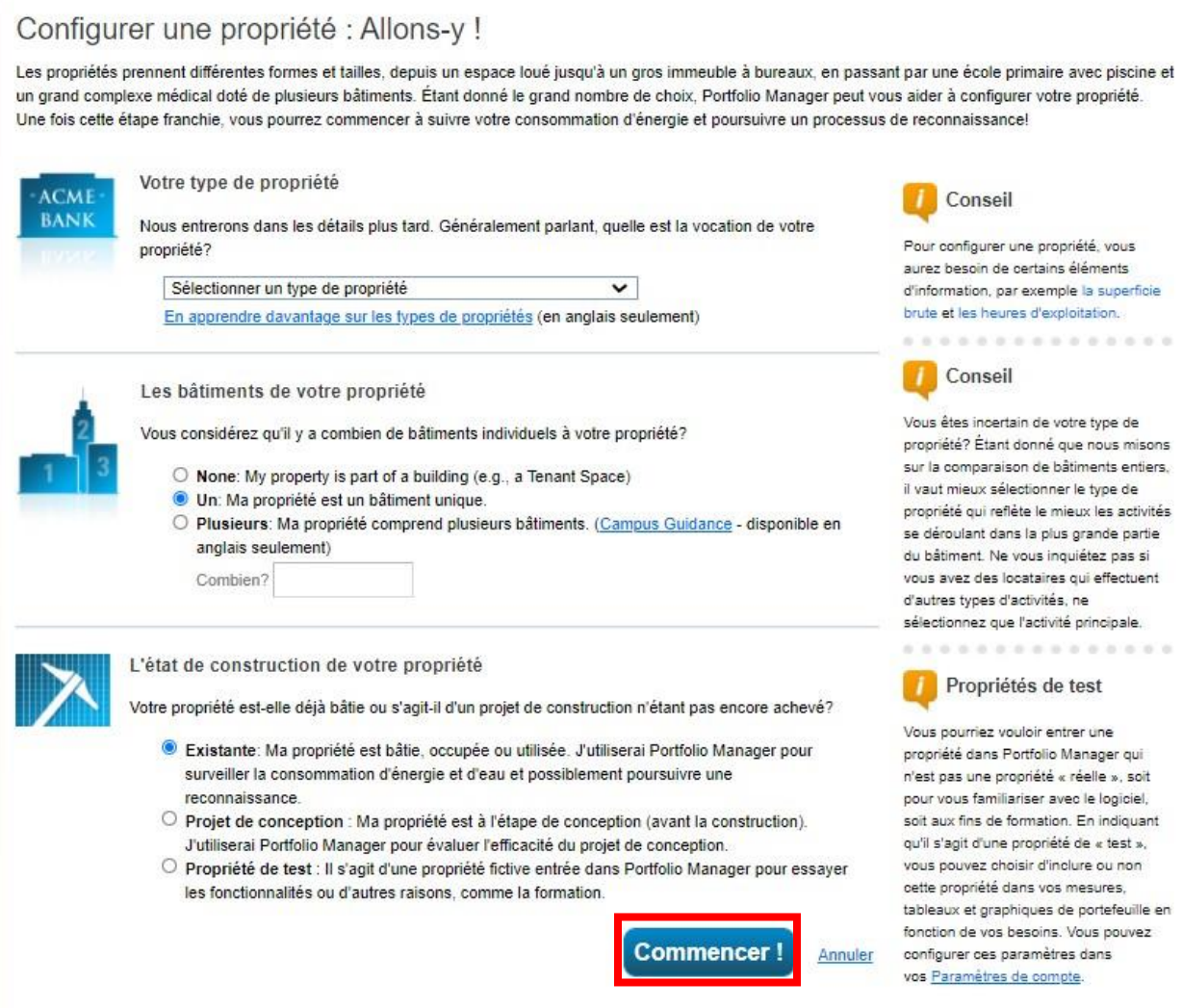

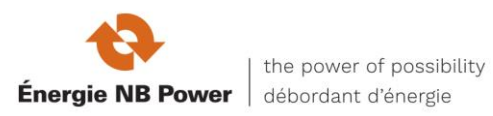

#### **2-3** Entrez le nom, l'adresse et d'autres renseignements généraux de la propriété, puis cliquez sur « Continuer ».

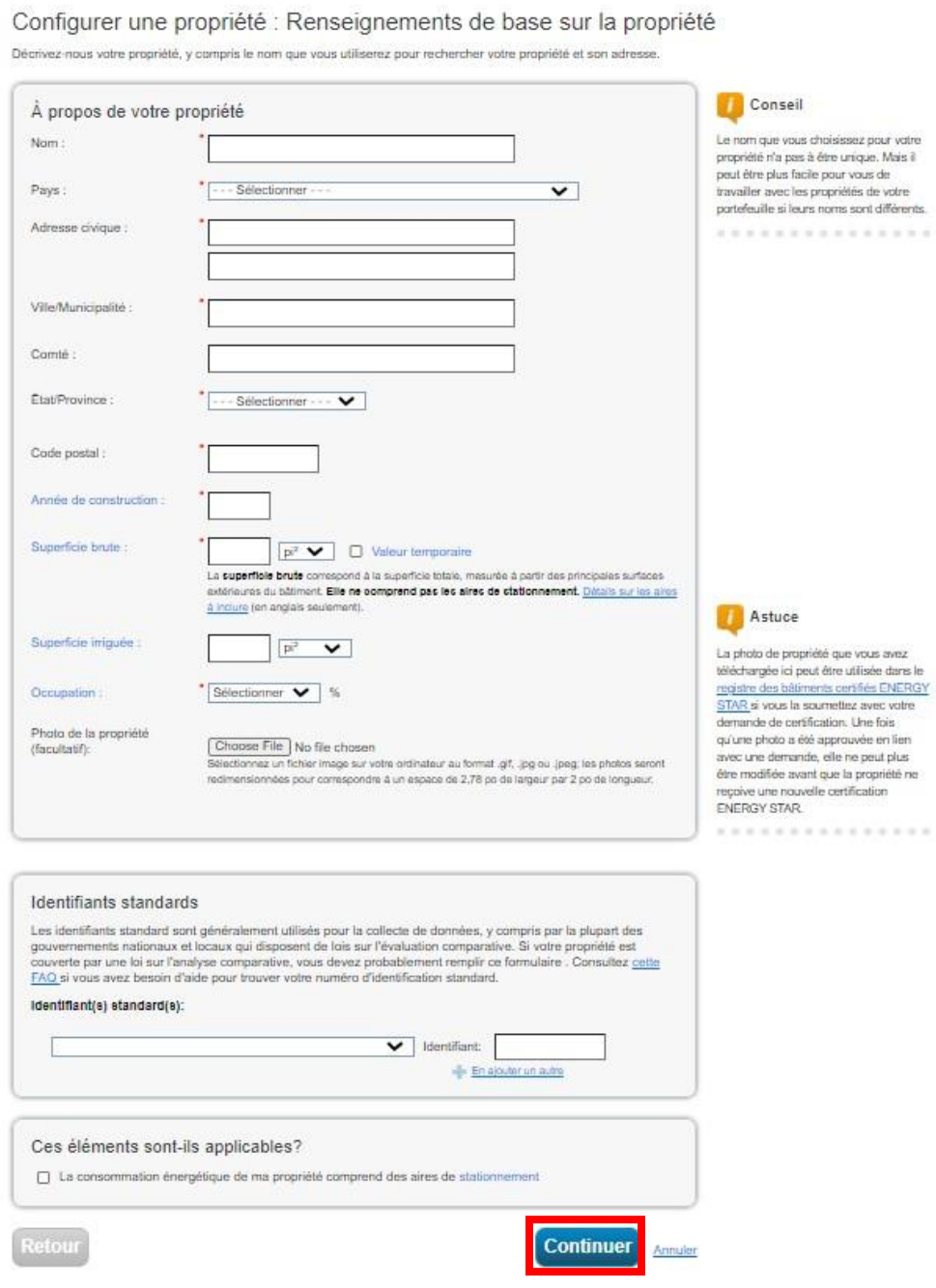

**Conseil :** *Assurez-vous que le nom de la ville est exact et orthographié correctement – les erreurs peuvent entraîner une erreur dans la connexion aux services Web d'Énergie NB.*

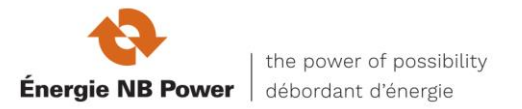

**2-4** Entrez les renseignements précis sur l'utilisation de votre immeuble. Les champs requis dépendront de la sélection effectuée à la section 2 pour la fonction principale de l'immeuble.

Par exemple, si vous avez indiqué que la fonction principale de votre immeuble est un bureau, on vous demandera de fournir la superficie brute, les heures d'exploitation hebdomadaires, le nombre d'ordinateurs, le nombre de travailleurs sur le quart de travail principal, le pourcentage pouvant être chauffé et le pourcentage pouvant être refroidi. Si vous avez indiqué que votre immeuble avait un centre de données ou un stationnement, des champs supplémentaires relatifs à ces utilisations seront également requis. Certains attributs d'espace, comme « Superficie brute », sont toujours requis.

D'autres peuvent vous donner l'option d'utiliser la « Valeur par défaut » (qui insère la moyenne nationale pour cet attribut) ou « Valeur temporaire » (qui est la valeur estimée pour cet attribut) jusqu'à ce que vous puissiez recueillir et saisir les données réelles pour votre installation Vous pouvez également renommer l'utilisation de la propriété primaire en cliquant sur « Modifier le nom » à côté de « Utilisation du bureau » (Office Use), en haut de la page suivante dans cet exemple.

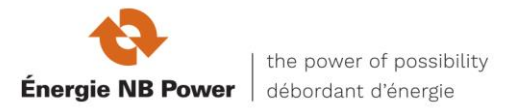

#### Configurer une propriété : Quelle est son utilisation?

Portfolio Manager a configuré votre propriété en fonction des renseignements que vous avez foumis jusqu'à maintenant. Remplissez les tableaux di-dessous pour fournir de l'information plus détaillée sur l'utilisation de votre propriété.

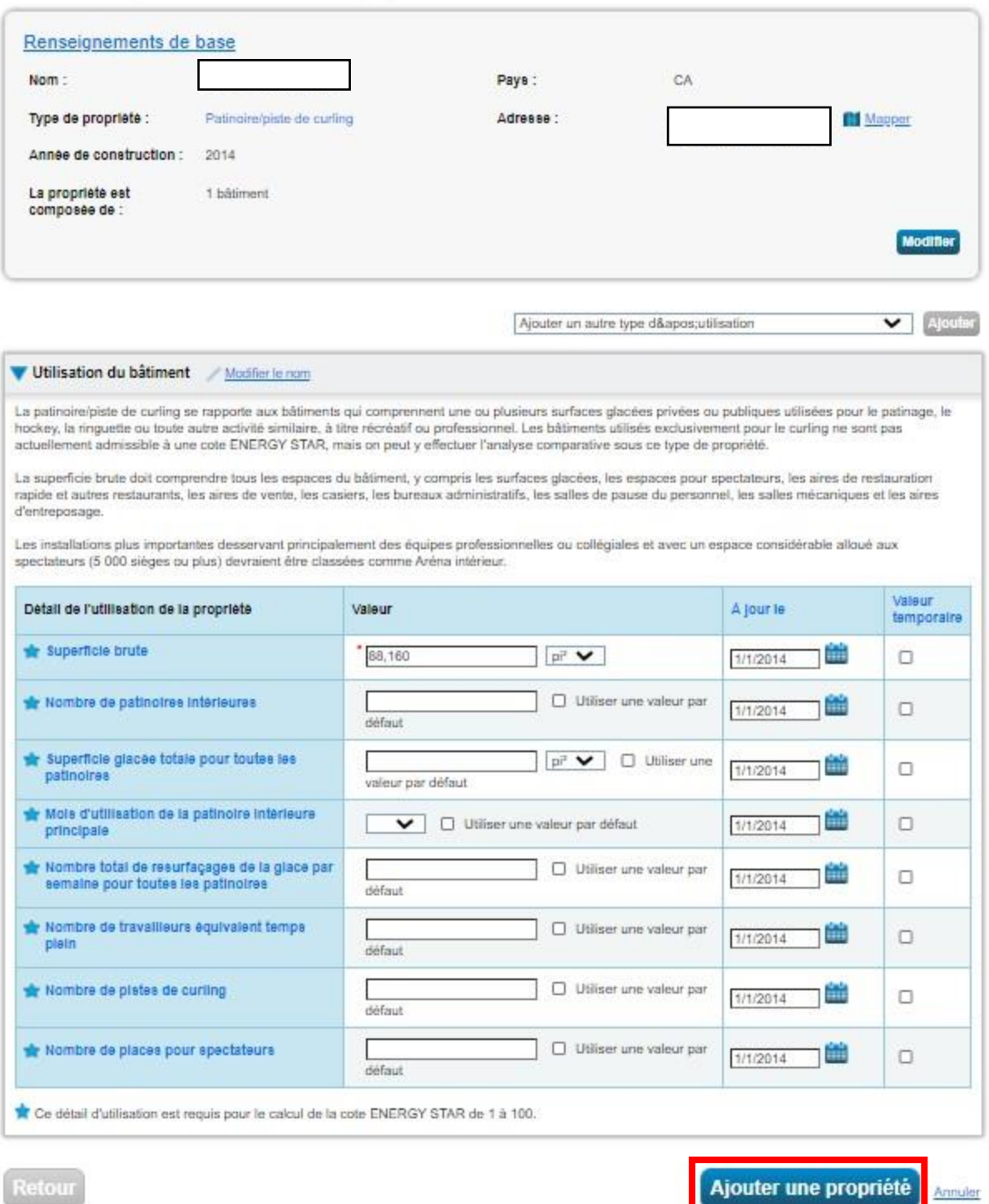

**CONSEIL :** *Pour obtenir une description détaillée de chaque espace et de ses attributs, cliquez sur le lien « Centre d'assistance » dans le coin supérieur droit de l'écran,* 

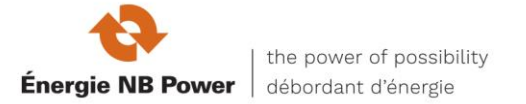

*sélectionnez «Recherche » dans la « Base de connaissances (en anglais) », puis « Types de propriété » dans le menu de gauche. Cela vous donnera les définitions de chaque type d'espace et de chaque attribut, valeurs par défaut et réponses à la foire aux questions.*

#### **AJOUTER UN AUTRE TYPE D'UTILISATION**

Le Portfolio Manager utilise le terme « type d'utilisation » pour caractériser les divers espaces dans un immeuble. Votre immeuble peut avoir un ou plusieurs types d'utilisation. Par exemple, un immeuble à bureaux pourrait avoir des locaux à bureaux, un centre de données informatiques et un stationnement.

Chacun de ces éléments doit être entré comme un « type d'utilisation » (Type of Use) distinct et nécessitera des renseignements différents. Si plus de 10 % de la superficie brute d'un immeuble est inoccupée, la superficie vacante doit être décrite comme un type d'espace distinct. Des liens vers d'autres renseignements sur la façon dont ces types d'espace sont définis se trouvent dans la section « Centre d'assistance ».

**2-5** Pour ajouter un espace à votre établissement, cliquez sur *Ajouter* un autre type d'utilisation et sélectionnez le type d'espace que vous souhaitez ajouter.

Configurer une propriété : Quelle est son utilisation?

Portfolio Manager a configuré votre propriété en fonction des renseignements que vous avez fournis jusqu'à maintenant. Remplissez les tableaux ci-dessous pour fournir de l'information plus détaillée sur l'utilisation de votre propriété.

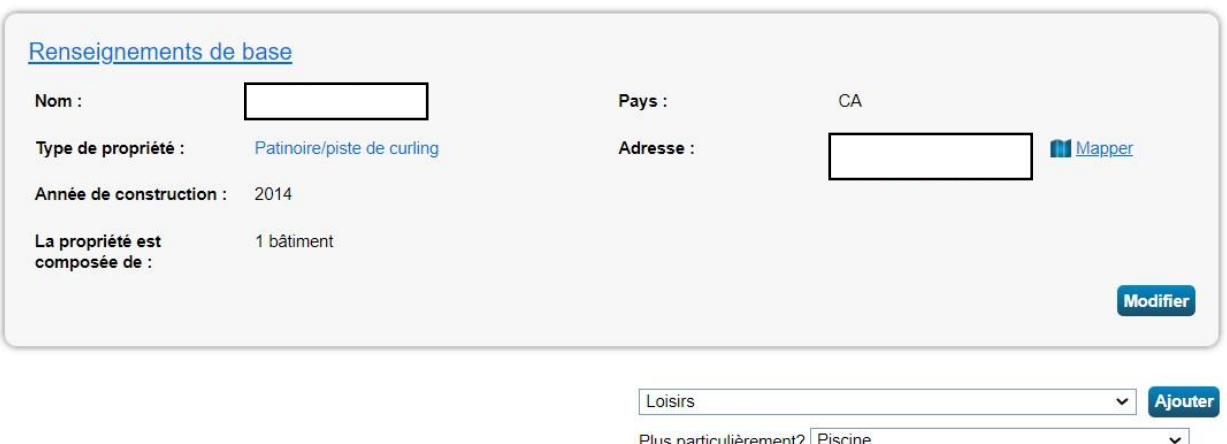

Remplissez les champs obligatoires comme vous l'avez fait à la section 2 4.

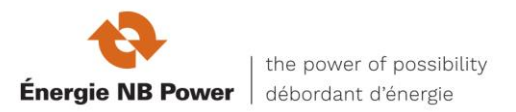

**2-6** Poursuivez la procédure décrite à la section 2 5 jusqu'à ce que la superficie brute de votre immeuble soit complètement saisie. Assurez-vous que la somme de tous les espaces est égale à la superficie brute totale de l'installation. Pour finaliser vos entrées, cliquez sur *Ajouter une propriété*.

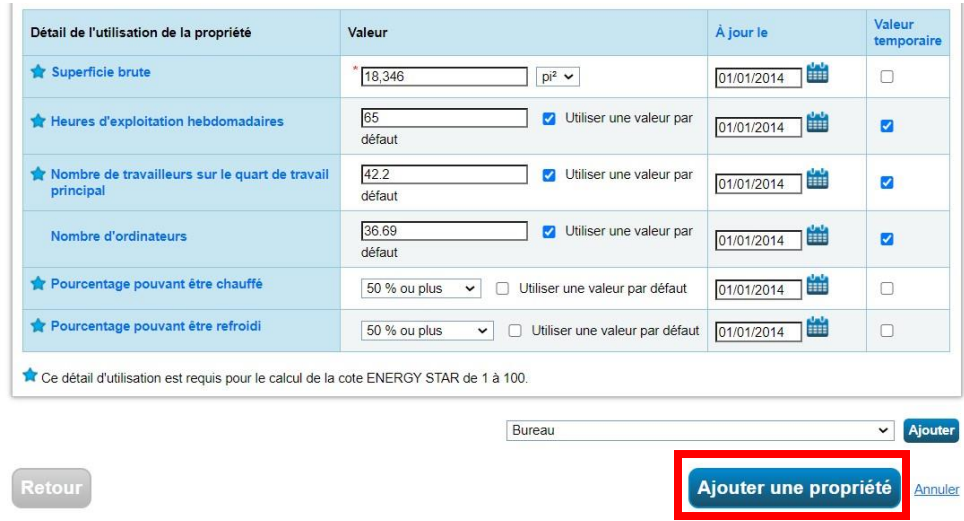

**2-7** Après avoir enregistré vos entrées, vous verrez une barre verte dans le haut de l'onglet « Sommaire », qui confirme que vous avez créé votre propriété avec succès. La section suivante décrit les étapes à suivre pour installer les compteurs d'énergie de votre immeuble.

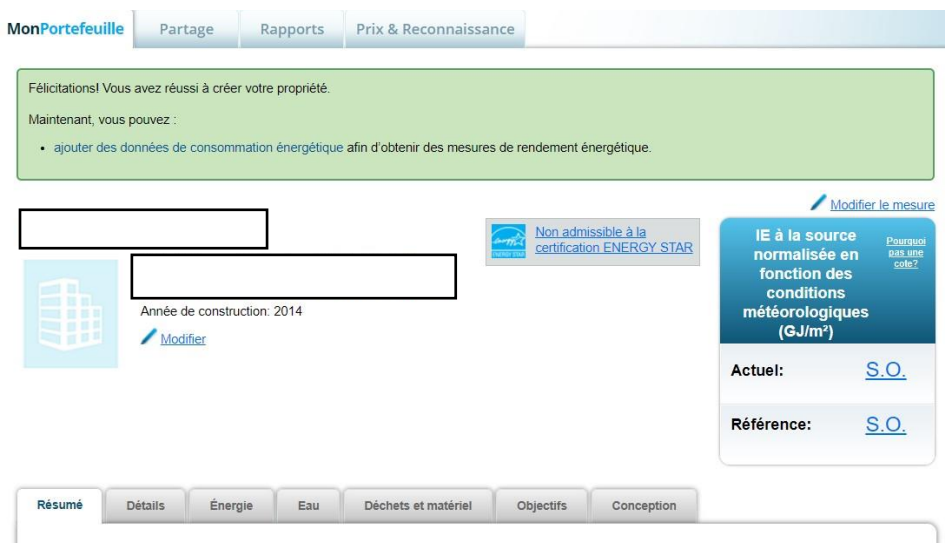

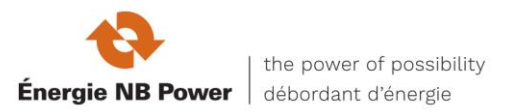

#### **INSTALLATION DE COMPTEURS D'ÉNERGIE**

Vous devrez ajouter un compteur d'énergie au profil de votre propriété pour chaque compteur desservant l'immeuble. Pour les compteurs d'Énergie NB que vous inscrivez aux services Web, ajoutez un compteur pour chaque numéro de compte d'Énergie NB.

**2-8** Pour ajouter un compteur, vous pouvez cliquer sur le lien « ajouter des renseignements sur la consommation d'énergie » dans la barre verte ou cliquer sur l'onglet « Énergie ». L'un ou l'autre de ces choix vous mènera à l'onglet « Énergie ».

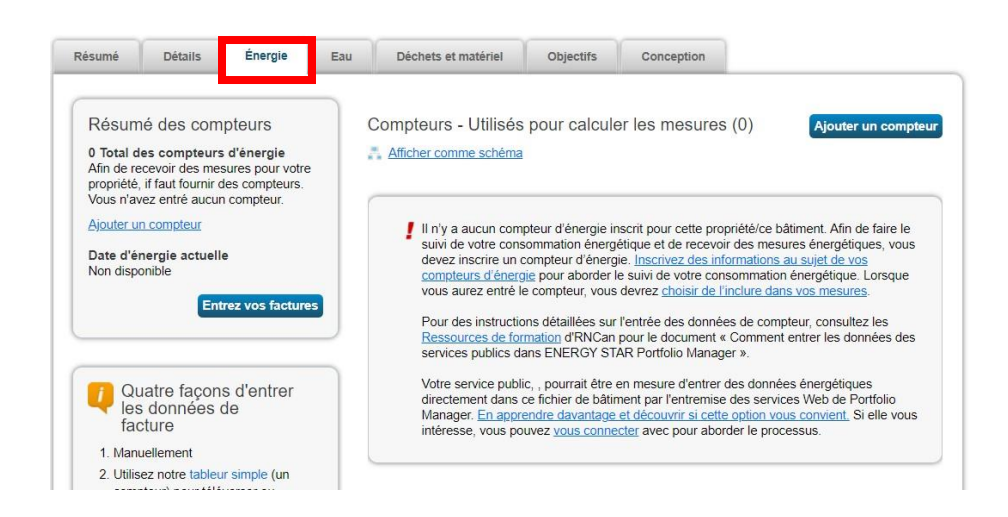

**2-9** Une fois dans l'onglet « Énergie », cliquez sur « Ajouter un compteur ».

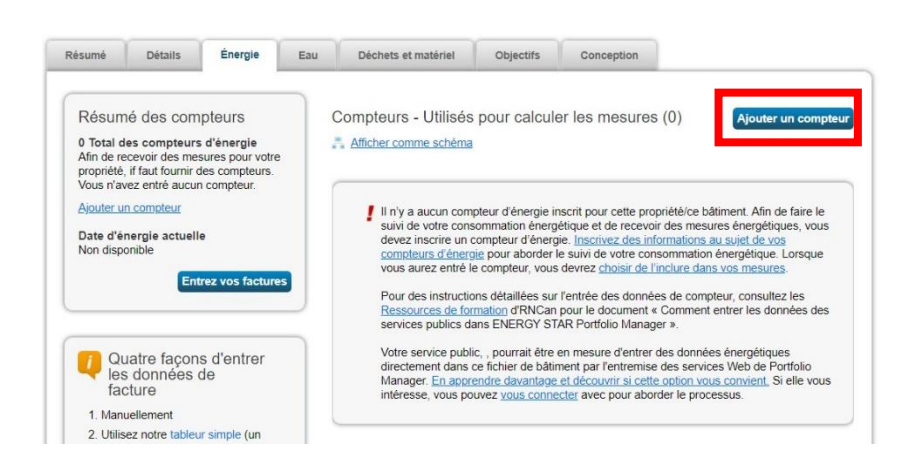

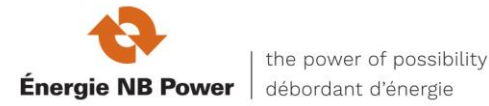

**2-10** Indiquez les sources d'énergie de votre propriété. Lorsque vous sélectionnez différents carburants, des champs supplémentaires s'afficheront. Après avoir saisi les informations requises sur les compteurs, cliquez sur « Commencer ».

**Remarque :** *Vous pouvez également faire le suivi de la consommation de l'eau de votre propriété, mais il n'est pas nécessaire de faire une analyse comparative de votre propriété, et la consommation d'eau du site n'entre pas en ligne de compte dans votre note de référence.*

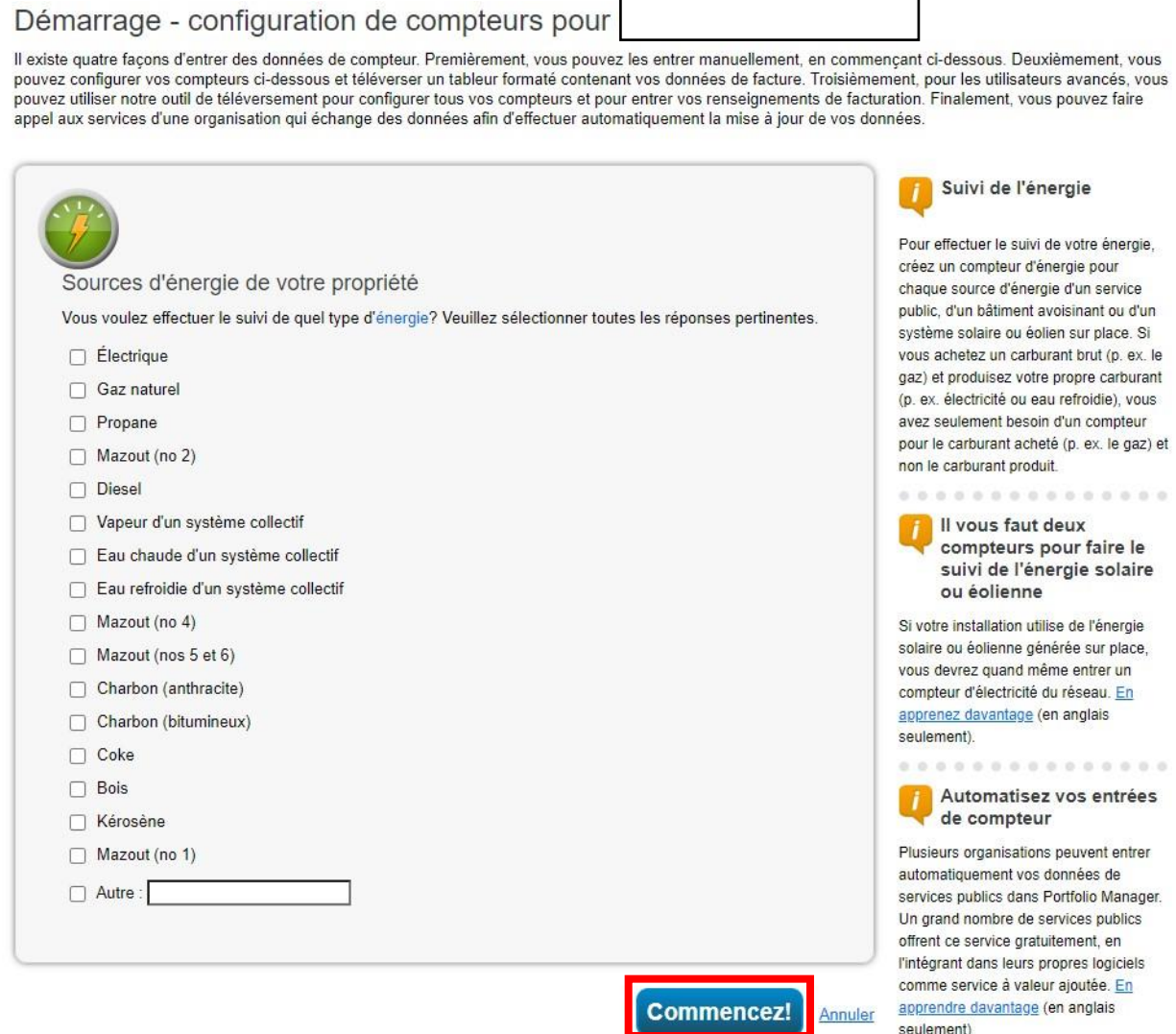

**2-11** Indiquez les unités pour chaque type de carburant en double-cliquant dans le champ approprié et en sélectionnant les unités appropriées dans le menu déroulant qui s'affiche. Ensuite, entrez la date à laquelle chaque compteur a été facturé pour la première fois, qui est normalement la date à laquelle le bâtiment a été construit.

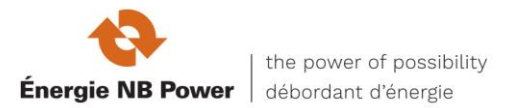

Pour les compteurs d'Énergie NB que vous prévoyez connecter par l'intermédiaire des services Web, vous pouvez utiliser n'importe quel texte. Nous vous recommandons de faire du nom du compteur quelque chose que vous pourrez facilement reconnaître plus tard et d'ajouter également le numéro de compte d'Énergie NB au nom du compteur pour référence, par exemple « Bureau Arbutus sur Main 000099999 », puis de cliquer sur « Créer des compteurs ».

**Remarque :** Pour les compteurs d'Énergie NB, les unités sélectionnées pour la consommation d'électricité devraient être en kWh. Si vous avez une facture collective, vous pouvez utiliser le numéro de facture collective plutôt que le numéro de compteur d'Énergie NB, et vous utiliserez le numéro de compte d'Énergie NB et pour les données de facturation à l'étape suivante (voir les captures d'écran).

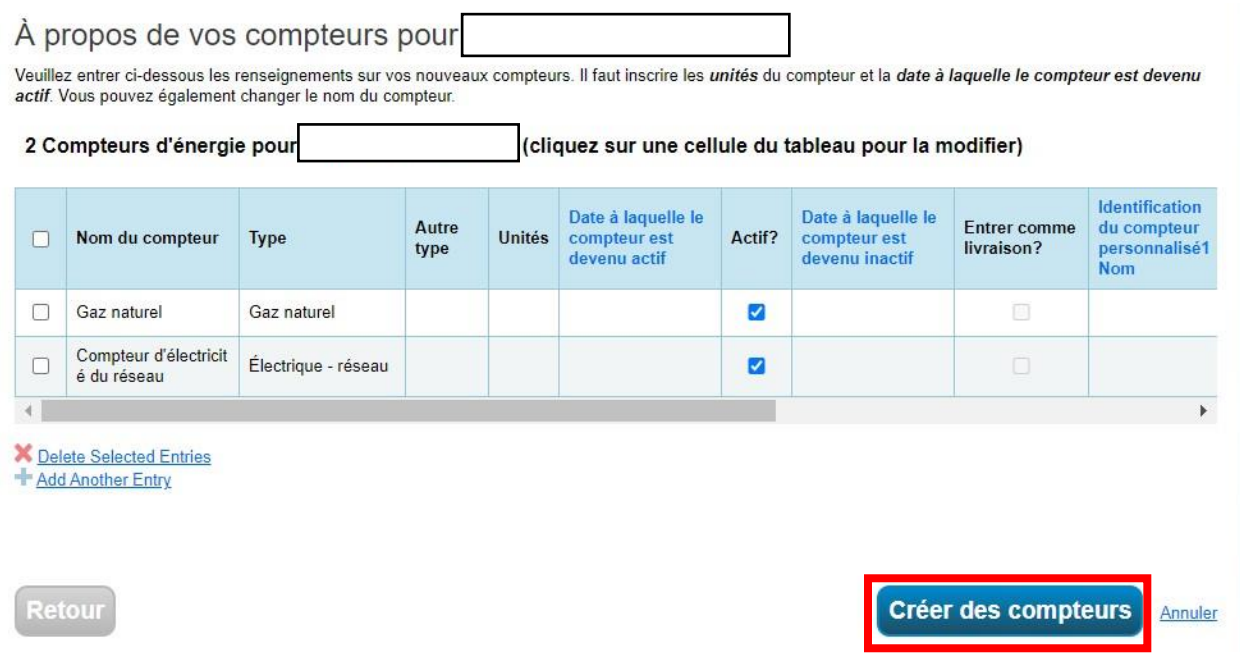

**2-12** Pour ajouter manuellement les entrées mensuelles de compteur, sélectionnez « Cliquer pour ajouter une entrée ». Vous devrez ensuite entrer la date de début, la date de fin, ainsi que l'utilisation de la facturation mensuelle. Si vous avez un compte consolidé (facturation collective), vous aurez entré le numéro de compte consolidé pour chaque entrée de compteur, et utilisez maintenant le numéro de compte du participant individuel pour la date de début de la facturation, la date de fin et l'utilisation pour chaque entrée de participant.

**Remarque :** *L'ajout de données sur les coûts est facultatif. Au lieu d'ajouter des données manuellement, vous pouvez télécharger une feuille de calcul Excel pour ajouter plusieurs entrées de compteur en même temps en utilisant le lien au bas de l'écran. Toutefois, si vous avez* 

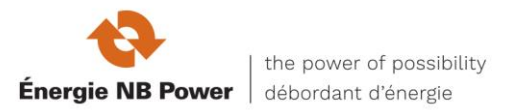

*l'intention d'utiliser les services Web d'Énergie NB pour télécharger automatiquement les données historiques de votre compteur et son utilisation, cliquez simplement sur « Continuer ».* 

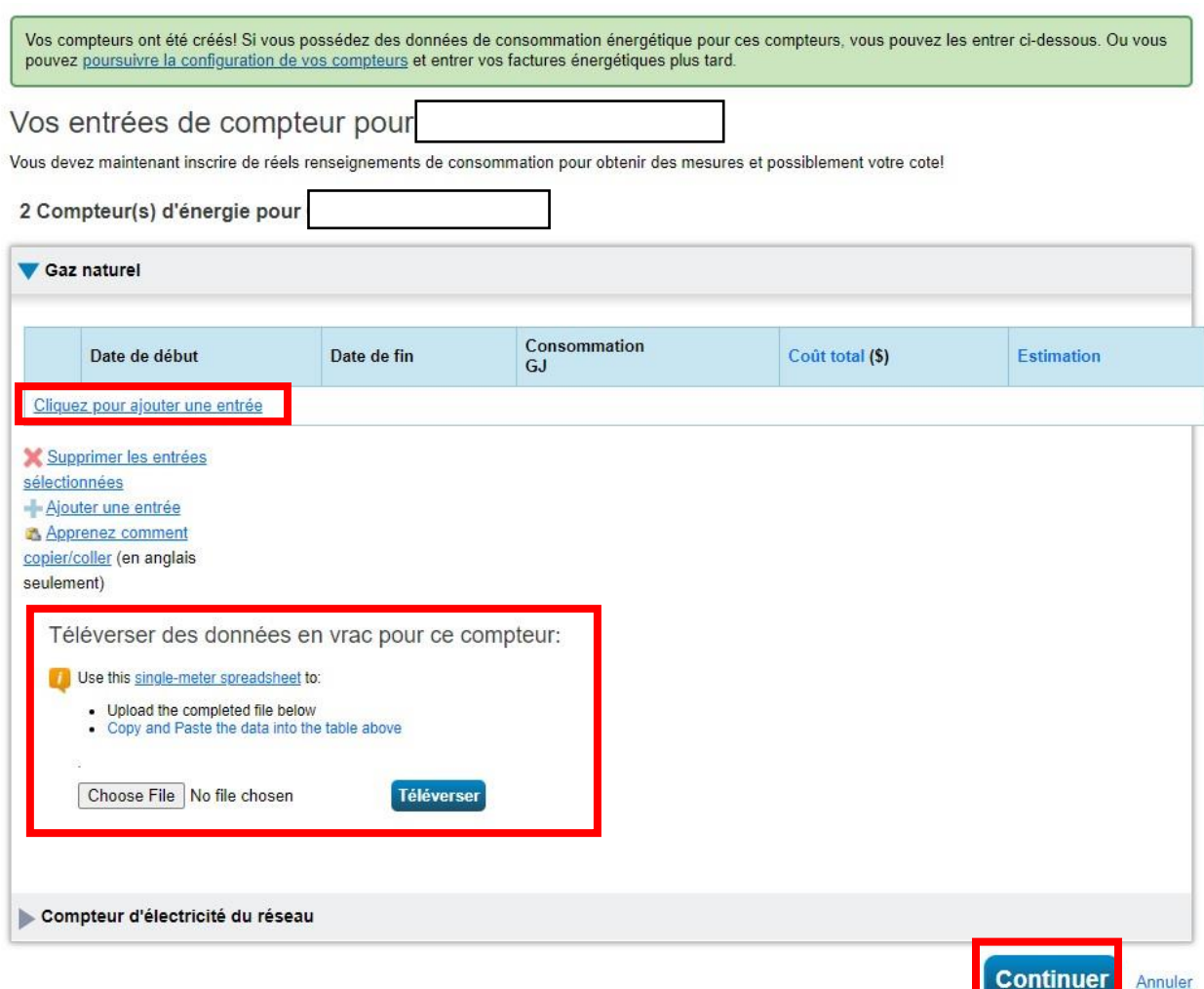

**2-13** Indiquez quels compteurs doivent être utilisés pour calculer les mesures énergétiques de votre immeuble et si les compteurs sélectionnés représentent ou non la consommation totale d'énergie de l'immeuble.

**Remarque :** *Cette étape importante est aussi souvent appelée « configuration de vos compteurs ». Après avoir fait vos sélections, cliquez sur « Appliquer les sélections ».* 

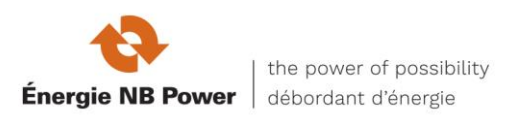

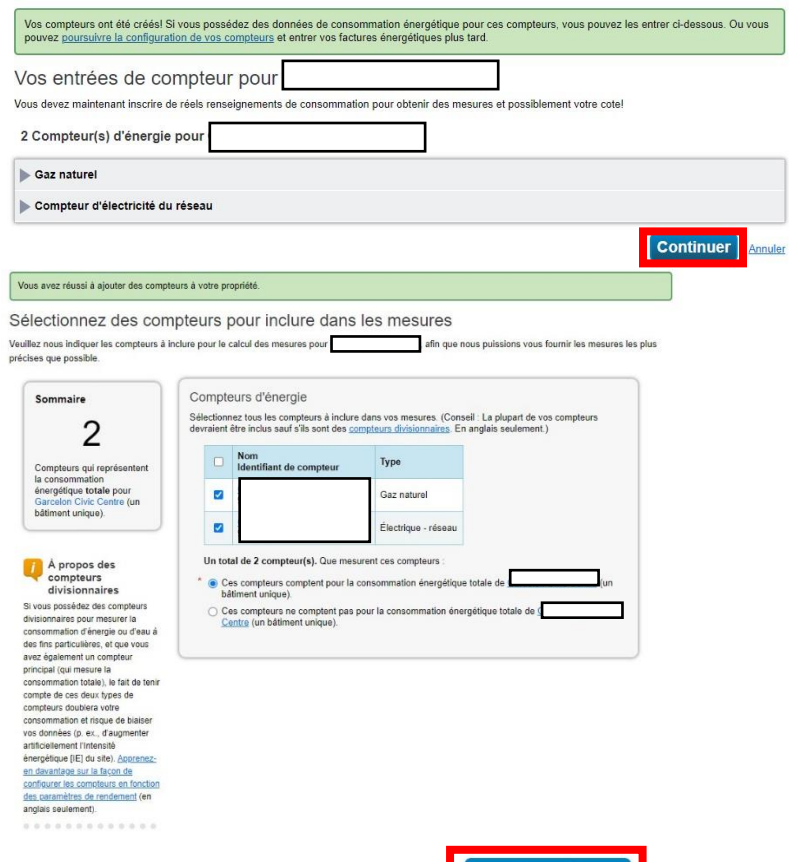

**Exempliquer les sélections de provis de la partier du provis de la partie du provis de la partie du provis de la partie du provis de la partie du provis de la partie du provis de la partie du provis de la partie du provis** 

**2-14** L'onglet « Sommaire » affichera une bannière verte en haut, confirmant que vous avez réussi à associer vos compteurs à votre propriété.

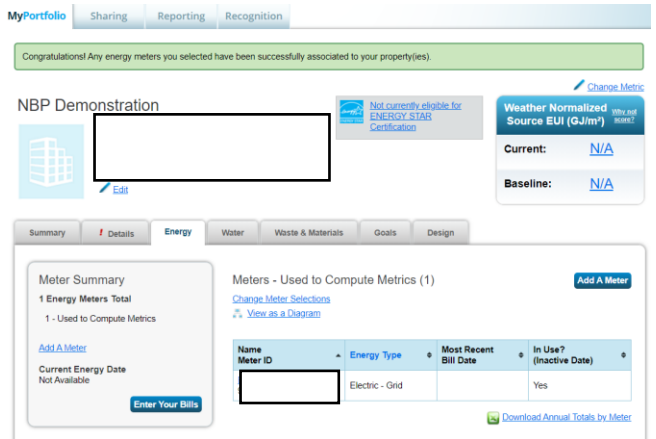

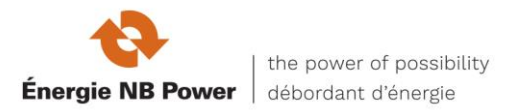

## **SECTION 3**

Comment s'inscrire aux services Web d'Énergie NB

Avant de vous inscrire aux services Web d'Énergie NB, assurez-vous que :

- tous les compteurs qui représentent la consommation totale d'énergie de l'immeuble ont été ajoutés au profil de la propriété;
- vous avez recueilli les détails de validation pour chaque compteur. Vous aurez besoin de votre numéro de compte de facturation et le numéro du compteur ou le numéro de facture collective;
- le nom de la ville est écrit correctement dans l'adresse de chaque propriété;
- vous avez téléchargé vos données actuelles sur la consommation des compteurs et les données sur les coûts dans une feuille de calcul (pour consultation et vérification futures).

**3-1** Afin d'effectuer la configuration des services en ligne, vous devez tout d'abord vous connecter avec le nom d'utilisateur « Energie NB Power » (et non **É**nergie NB Power puisque Portfolio Manager® ne peut pas enregistrer les caractères avec des accents dans le nom d'utilisateur) comme contact. Cliquez sur le lien « Contacts » en haut à la droite de la page.

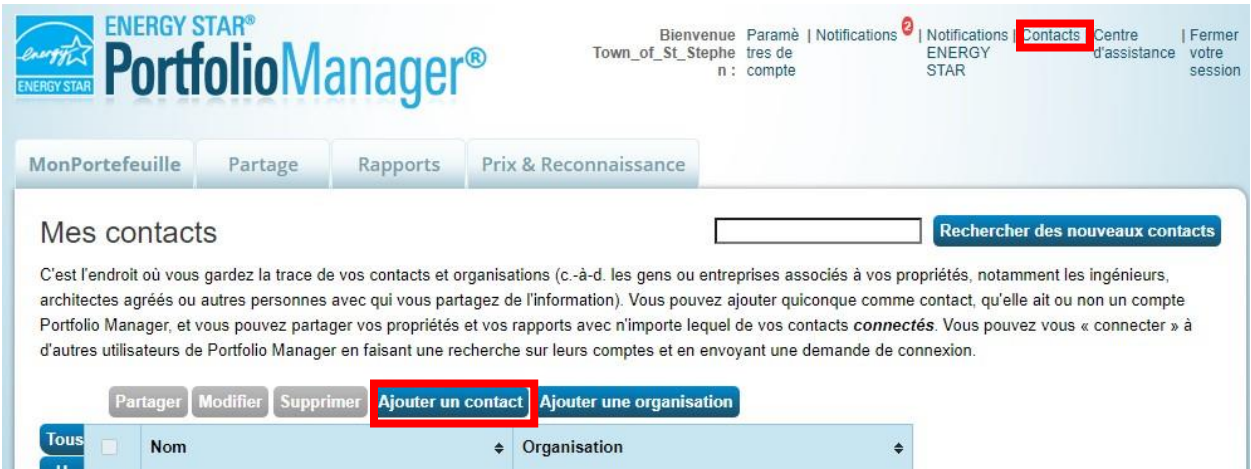

**3-2** Cela vous amène à votre liste « Mes contacts ». Cliquez sur « Ajouter un contact »

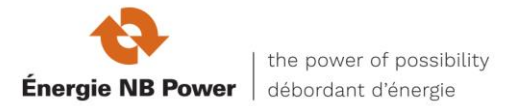

**3-3a** Recherchez Énergie NB Power en entrant « Énergie NB Power » comme nom, cliquez sur « Rechercher », ou « Energie\_NB\_Power » come nom d'utilisateur, cliquez sur « Rechercher ».

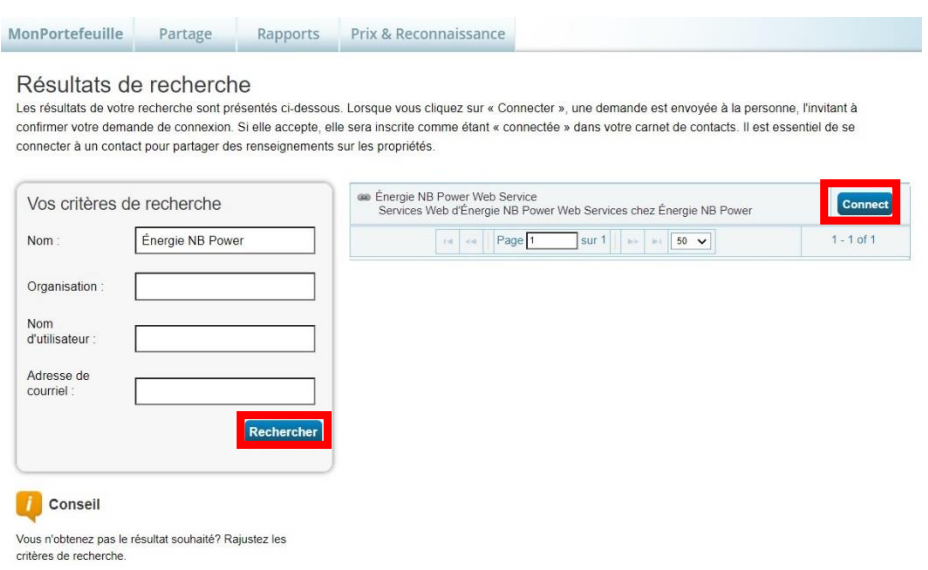

**3-3b** Après le rafraîchissement de la page, « Énergie NB Power Web Services » apparaîtra à droite de la page Cliquez sur « Connecter ».

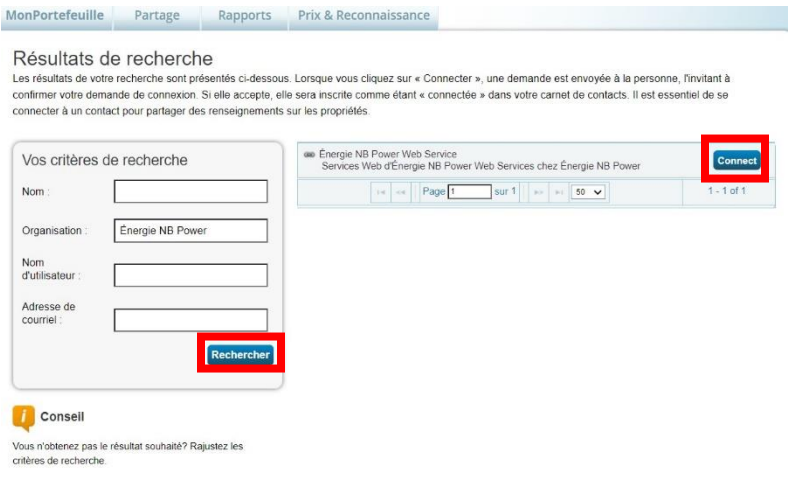

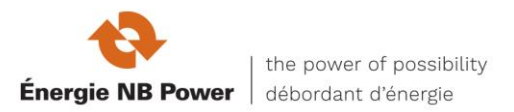

### **3-4** Ensuite, lisez attentivement toutes les modalités d'Énergie NB. Défilez vers le bas, lisez tout attentivement et acceptez les modalités. Enfin, cliquez sur « Envoyer une demande de connexion ».

Envoyez une demande de connexion à Énergie NB Power Web Service pour commencer l'échange de données Énergie NB Power Web Service exige les renseignements suivants pour échanger des données avec votre ou vos propriété(s). Pour toute question sur la manière de fournir ces renseignements, veuillez vous adresser à Énergie NB Power Web Service. Une fois votre demande de connexion acceptée, vous pouvez partager

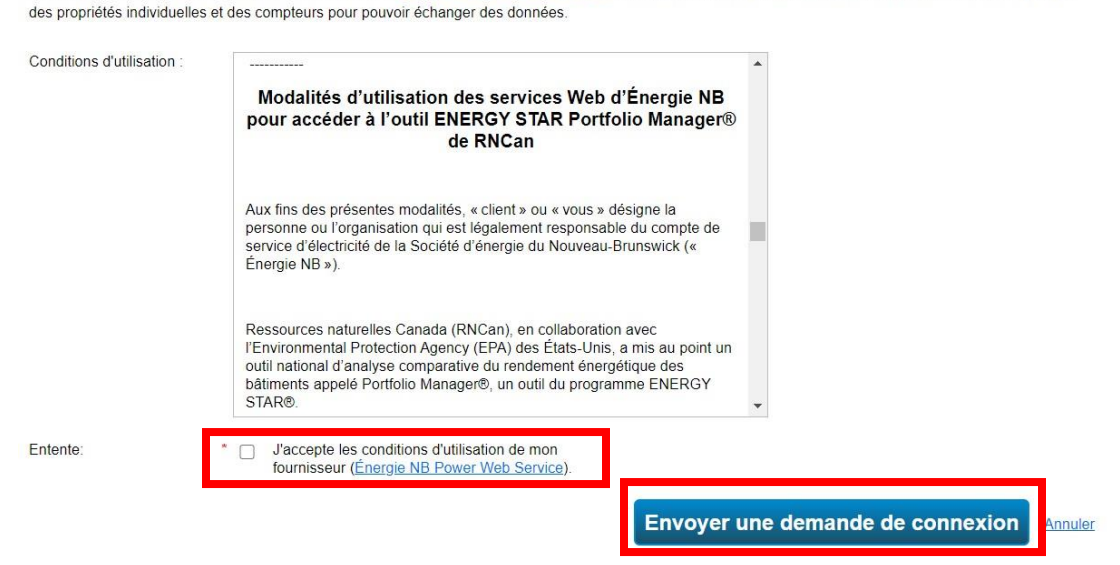

**3-5** Le haut de la page suivante affichera une barre verte confirmant que votre demande de connexion a été envoyée à Énergie NB Power. Remarque : Vous n'êtes pas encore connecté à Énergie NB Power jusqu'à ce que votre demande soit acceptée. Vous recevrez un avis dans Portfolio Manager lorsque Énergie NB Power acceptera votre demande. Ce processus peut prendre jusqu'à 24 heures.

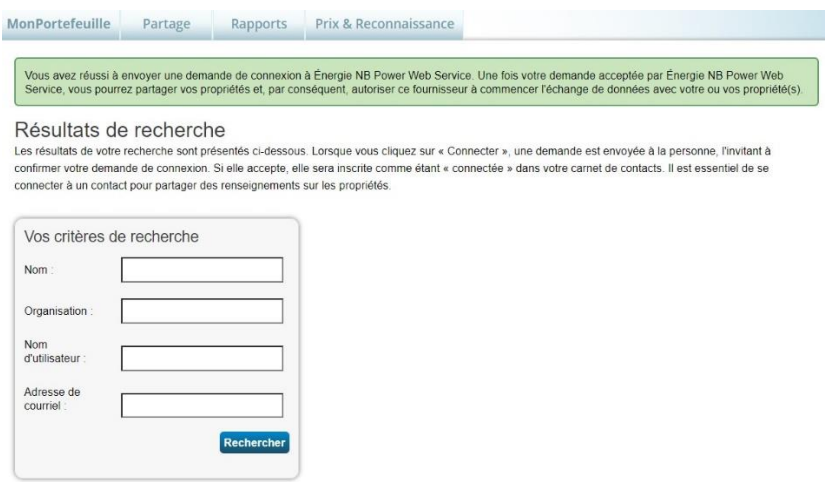

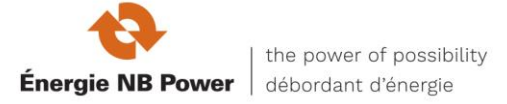

**3-6** Après avoir reçu un avis indiquant qu'Énergie NB a accepté votre demande de connexion, la prochaine étape consiste à partager votre propriété ou vos propriétés avec Énergie NB Power par l'entremise de votre compte de Portfolio Manager. Allez à l'onglet « Partage ».

**3-7** Cliquez sur « Partager (ou modifier l'accès à) une propriété » comme indiqué sur cet écran.

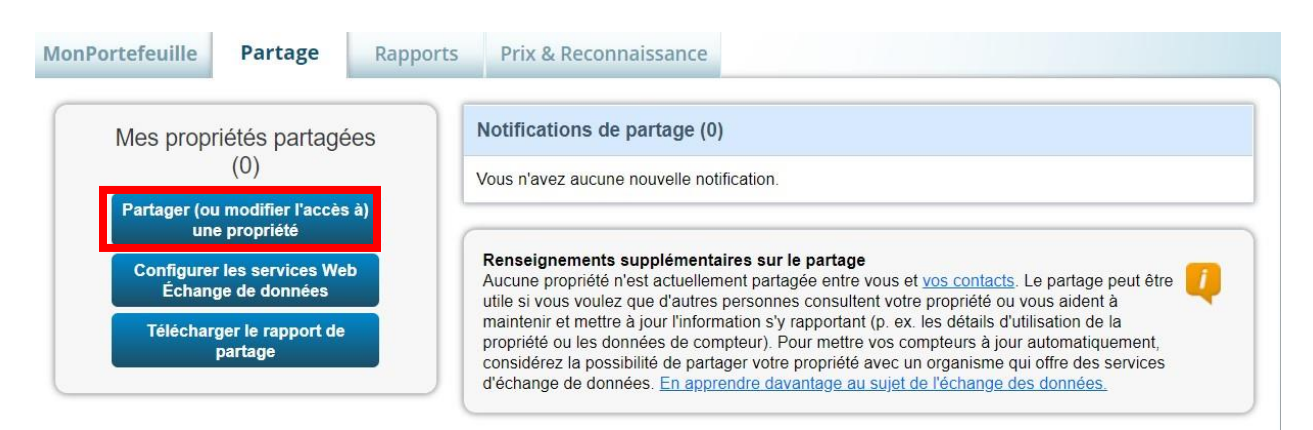

**3-8** Faites ensuite vos choix sous « Sélectionner les propriétés ». En utilisant le menu déroulant, choisissez le nombre d'immeubles ou le groupe d'immeubles que vous aimeriez partager avec Énergie NB Power, puis indiquez lesquels. Ensuite, sous « Sélectionner les personnes (comptes) », mettez en évidence Énergie NB Power comme étant le compte avec lequel vous aimeriez partager. Enfin, sous « Choisir les Autorisations », sélectionnez le paramètre pour l'échange de données. Cliquez sur « Continuer ».

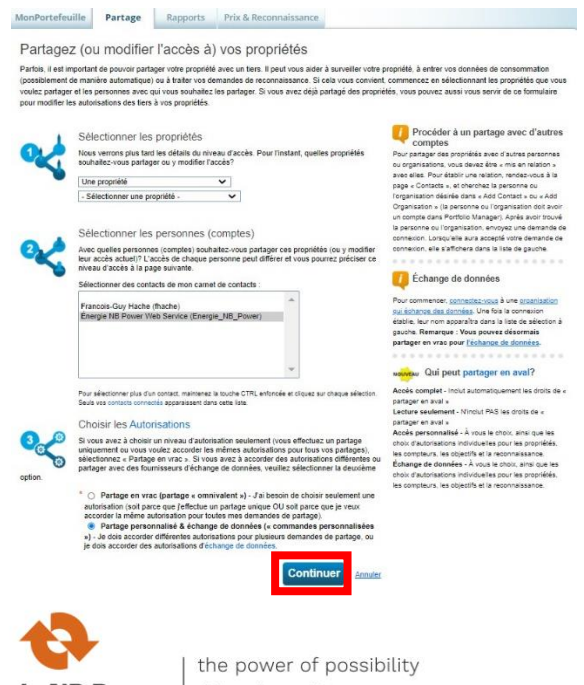

**3-9a** À l'écran suivant, sélectionnez le bouton radio « Échange de données » et cliquez sur « Modifier » comme niveau d'autorisation pour accorder Énergie NB Power. Lorsque vous le faites, une fenêtre contextuelle s'ouvre, comme le montre la capture d'écran suivante.

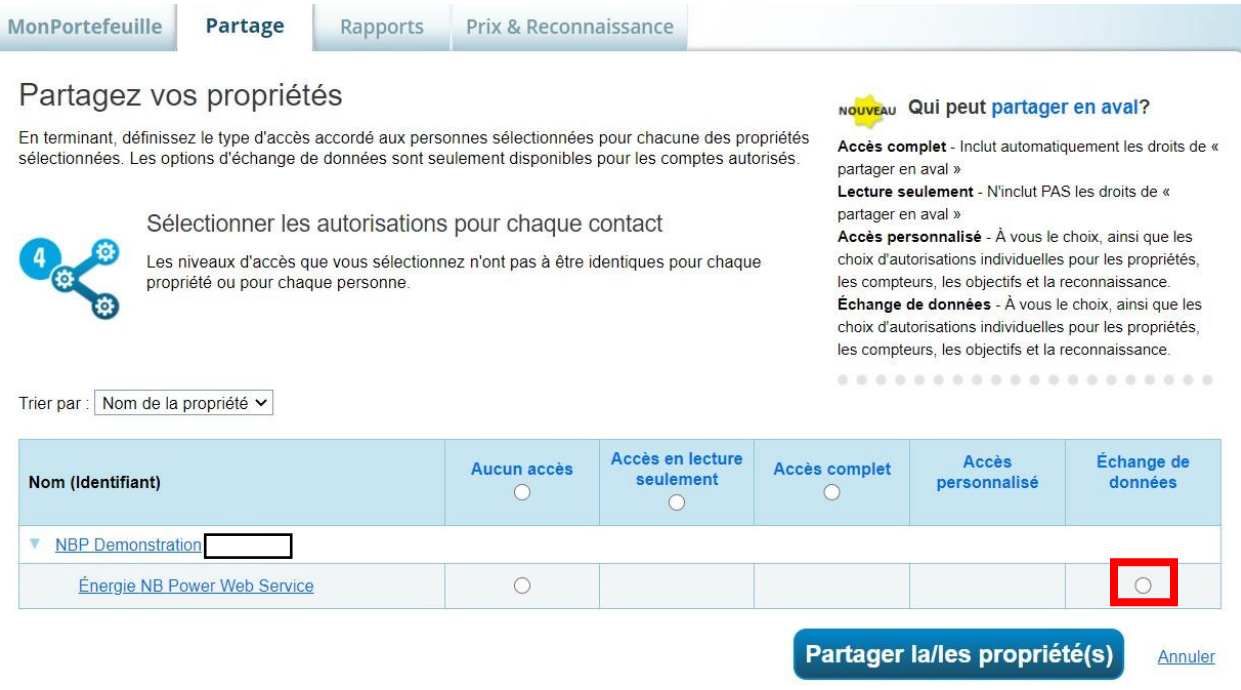

**3-9b** Pour les renseignements sur la propriété, sélectionnez « Accès complet ».

**Remarque :** *Cette fenêtre est plus longue qu'elle n'apparaît ici. Pour voir tous les champs, vous devez défiler vers le bas.*

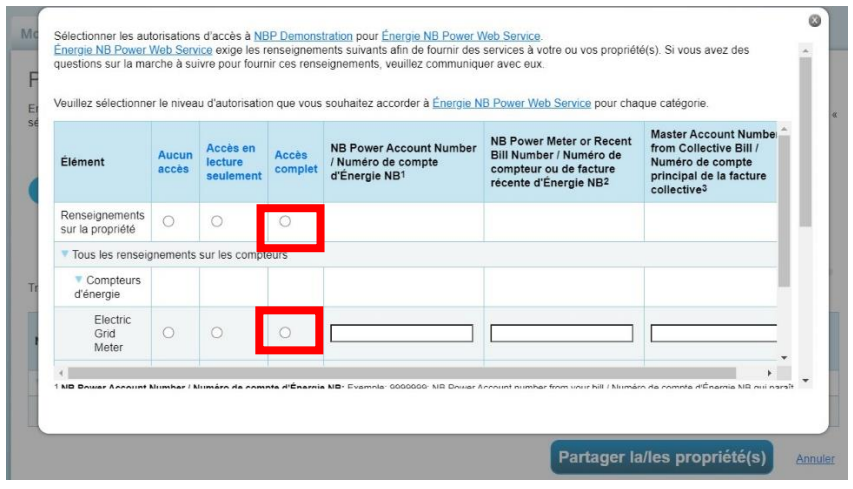

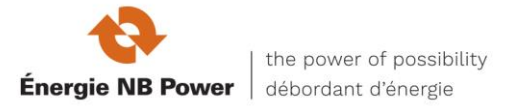

**3-9c** Veuillez configurer votre compteur à « Accès complet » (les compteurs avec accès en lecture seulement seront refusés par le service Web d'Énergie NB Power)

Remplissez ensuite les champs de validation requis. Vous aurez besoin du numéro de compte d'Énergie NB et du numéro de compteur d'Énergie NB ou le numéro de facture collective.

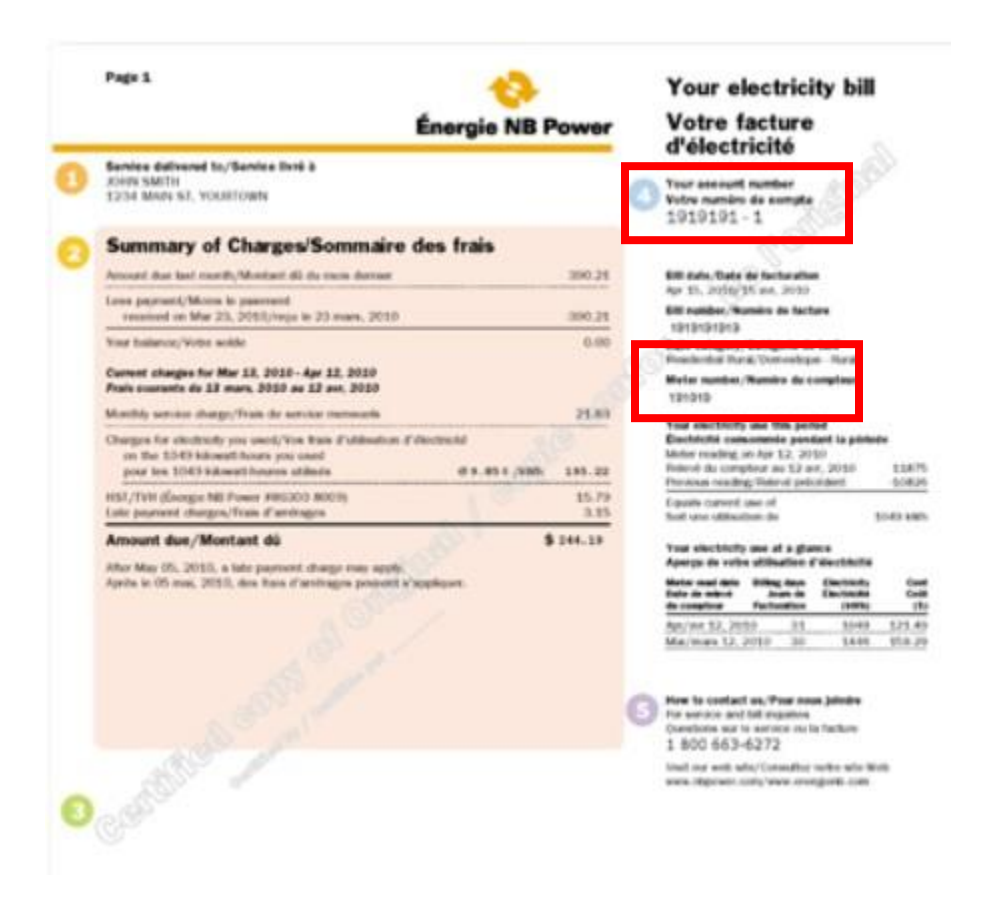

Sélectionnez « Accès complet » pour chaque compteur que vous souhaitez connecter à Énergie NB Power. Choisissez « Lecture seulement » pour les objectifs, les améliorations et les listes de vérification, ainsi qu' « AUCUN » pour la reconnaissance.

**REMARQUE :** Si votre organisation reçoit une facture (collective) consolidée d'Énergie NB, vous pouvez utiliser le numéro de compte de facturation collective (« numéro de compte principal »), le montant total de la facture collective et la date de facturation pour la mise à jour du service Web d'Énergie NB Power.

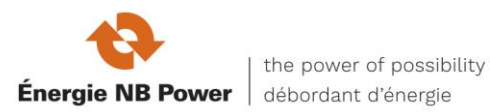

### 1. Exemple de facture en ligne

Home / Accounts & Billing / Account Summary / View Bill

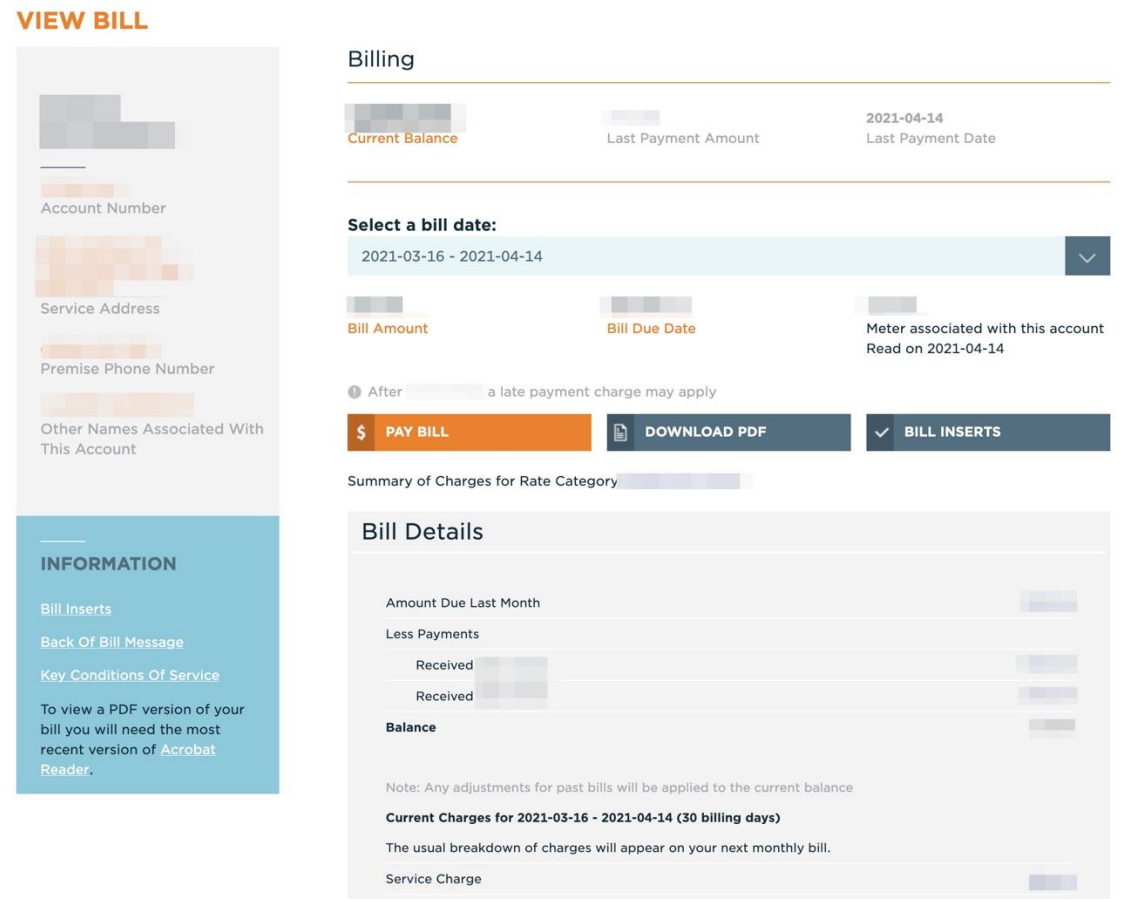

La facturation sans papier est un service gratuit qui vous permet de visualiser vos factures en ligne au lieu de recevoir des factures papier par la poste.

• [Inscrivez-vous à la facturation sans papier.](https://www.nbpower.com/fr/accounts-billing/billing-and-payment#Facturationsanspapier)

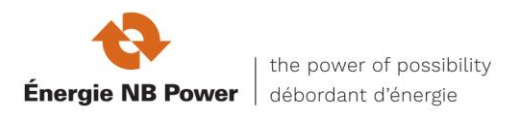

### 2. Exemple de facture papier

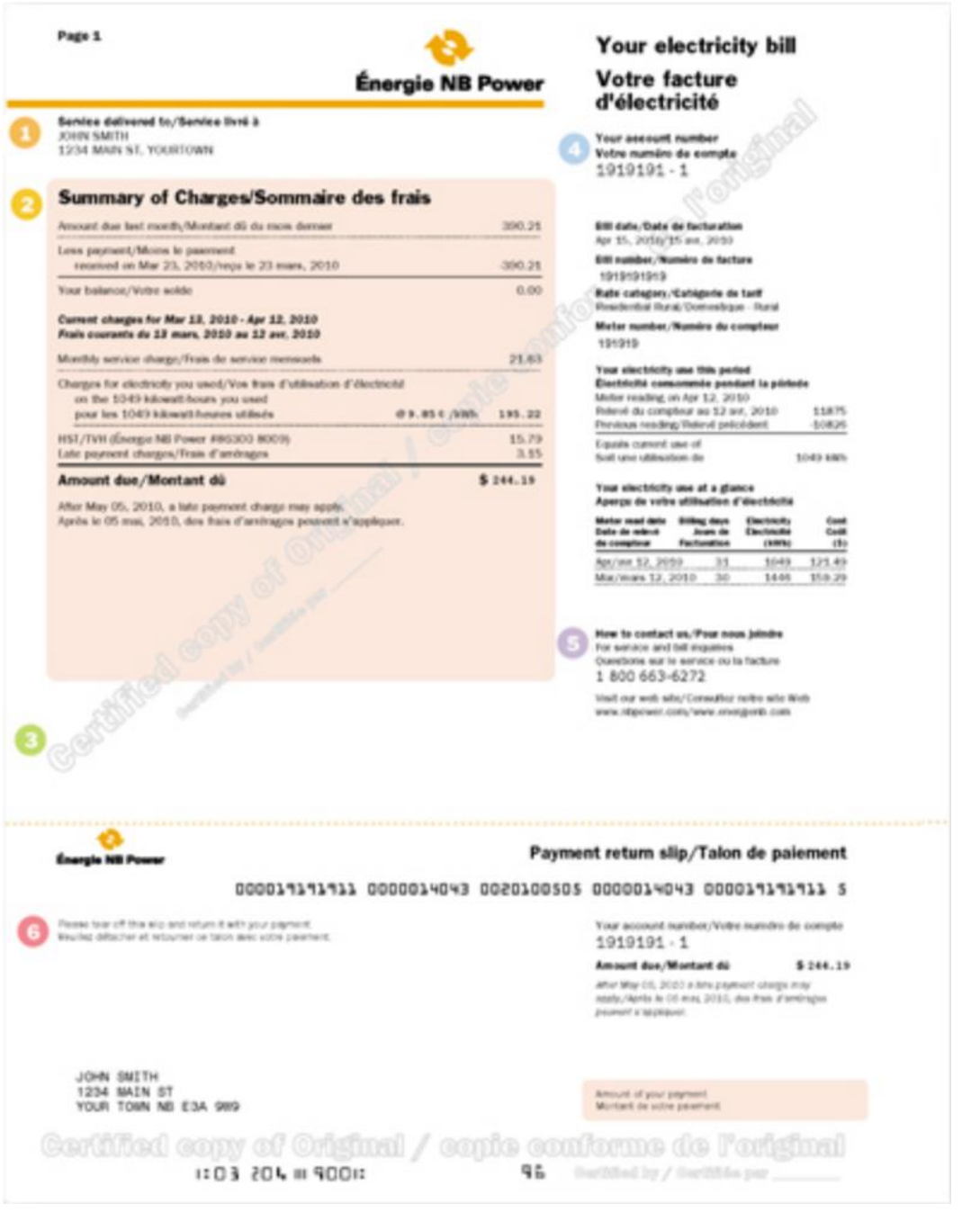

**3-9d** Réglez le niveau d'autorisation de partager en aval à « Non », puis dans le coin inférieur droit, cliquez sur la case bleue indiquant « Appliquer les sélections et autoriser l'échange ». La fenêtre contextuelle se fermera.

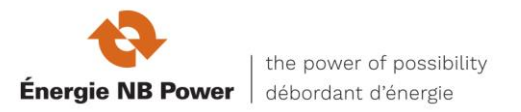

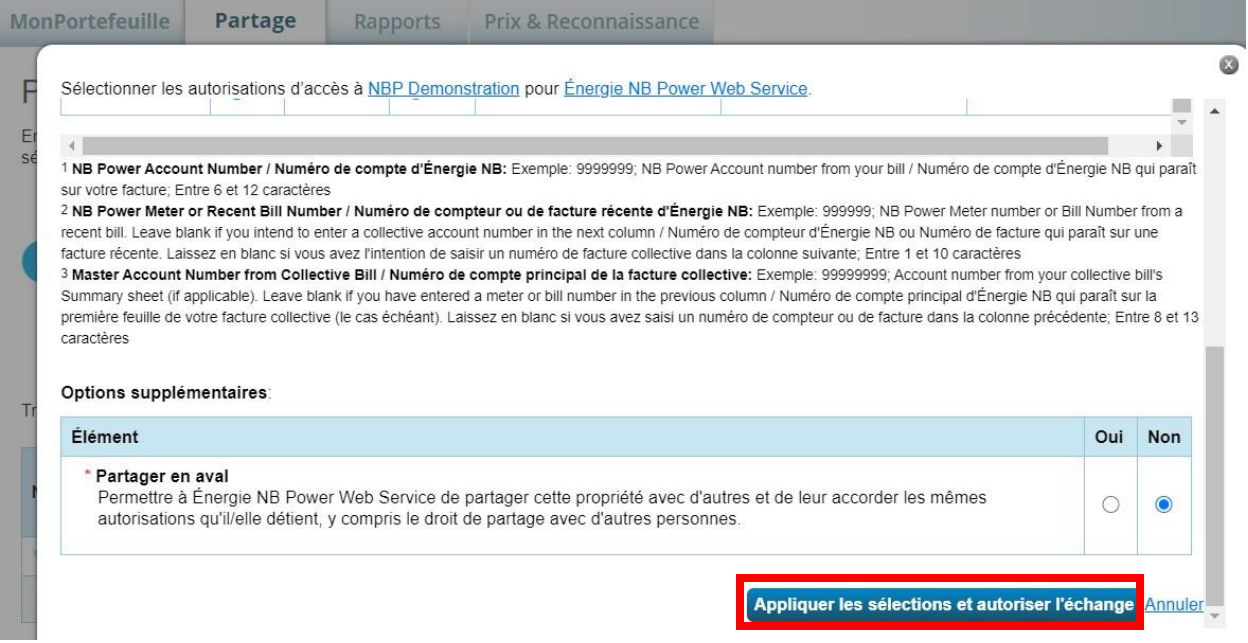

**3-9e** Enfin, il est très important de sélectionner « Partager la/les propriété(s) » pour terminer le processus. Jusqu'à ce que vous cliquiez sur « Partager la/les propriété(s) », les sélections que vous avez saisies dans la fenêtre contextuelle ne seront pas soumises à Énergie NB Power.

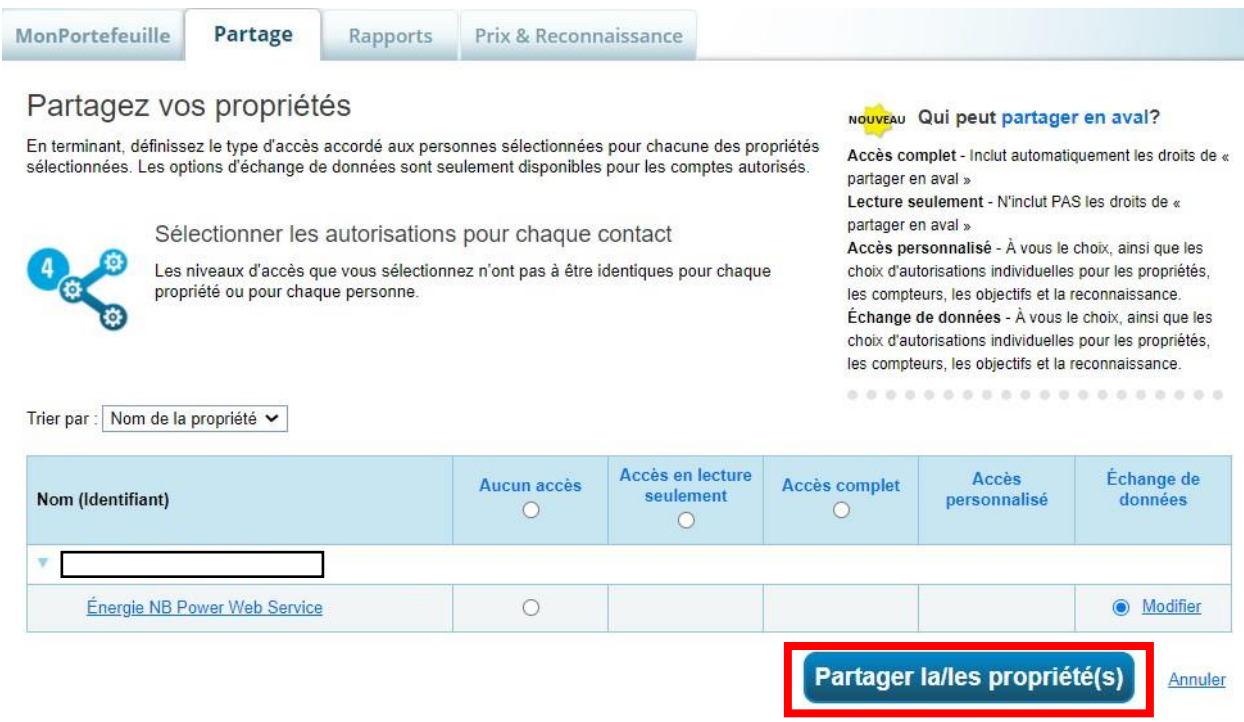

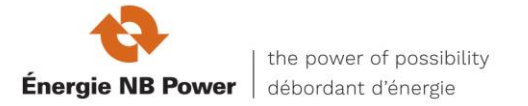

**3-10** Une bannière verte apparaîtra en haut de l'onglet « Partage » confirmant la soumission de la demande.

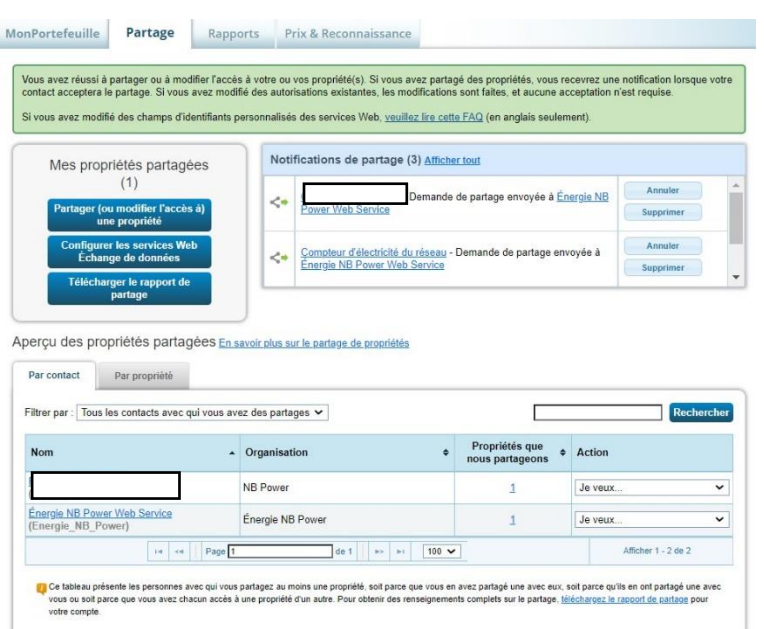

**REMARQUE:** *Votre demande devrait être traitée dans un délai d'un à deux jours ouvrables. Chaque compteur partagé recevra jusqu'à 36 mois de données historiques (selon la date d'ouverture du compte) plus des mises à jour mensuelles à venir.*

#### **3-11 Examinez les données téléchargées et effacez les doublons :**

Les compteurs qui ont été partagés avec succès, Énergie NB Power fournira jusqu'à 36 mois de données sur l'énergie pour ce compteur. Examinez les données téléchargées pour en vérifier l'exactitude et effacez les doublons des données de consommation précédentes que vous avez entrées :

**3-11a** Allez à l'écran montrant les données sommaires de la propriété. S'il y a des problèmes dans les données de consommation, il y aura un point d'exclamation à l'onglet « Énergie ». Cliquez sur cet onglet, puis sur le compteur.

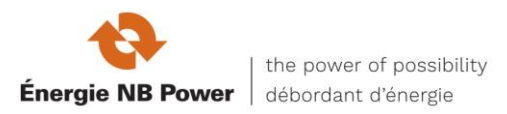

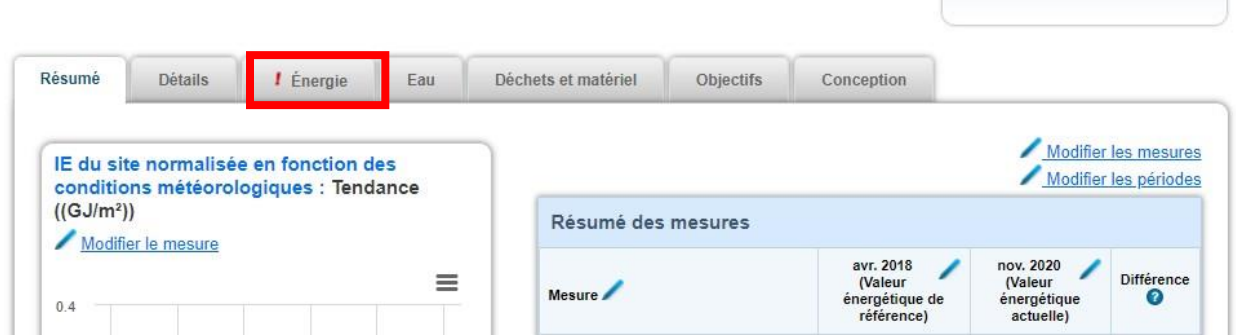

**3-11b** Les entrées de consommation affichées comporteront des messages d'erreur en surbrillance en haut et entre les enregistrements de consommation.

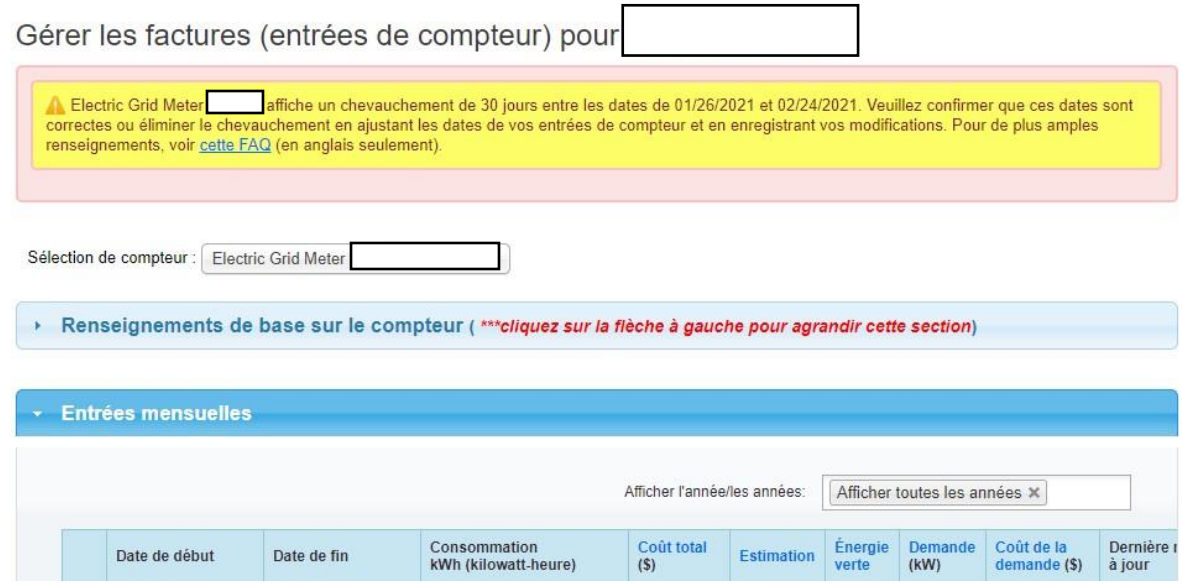

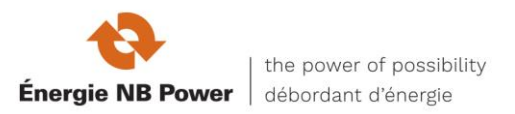

**3-11c** Faites défiler jusqu'aux entrées en double et sélectionnez celles que vous ne voulez pas.

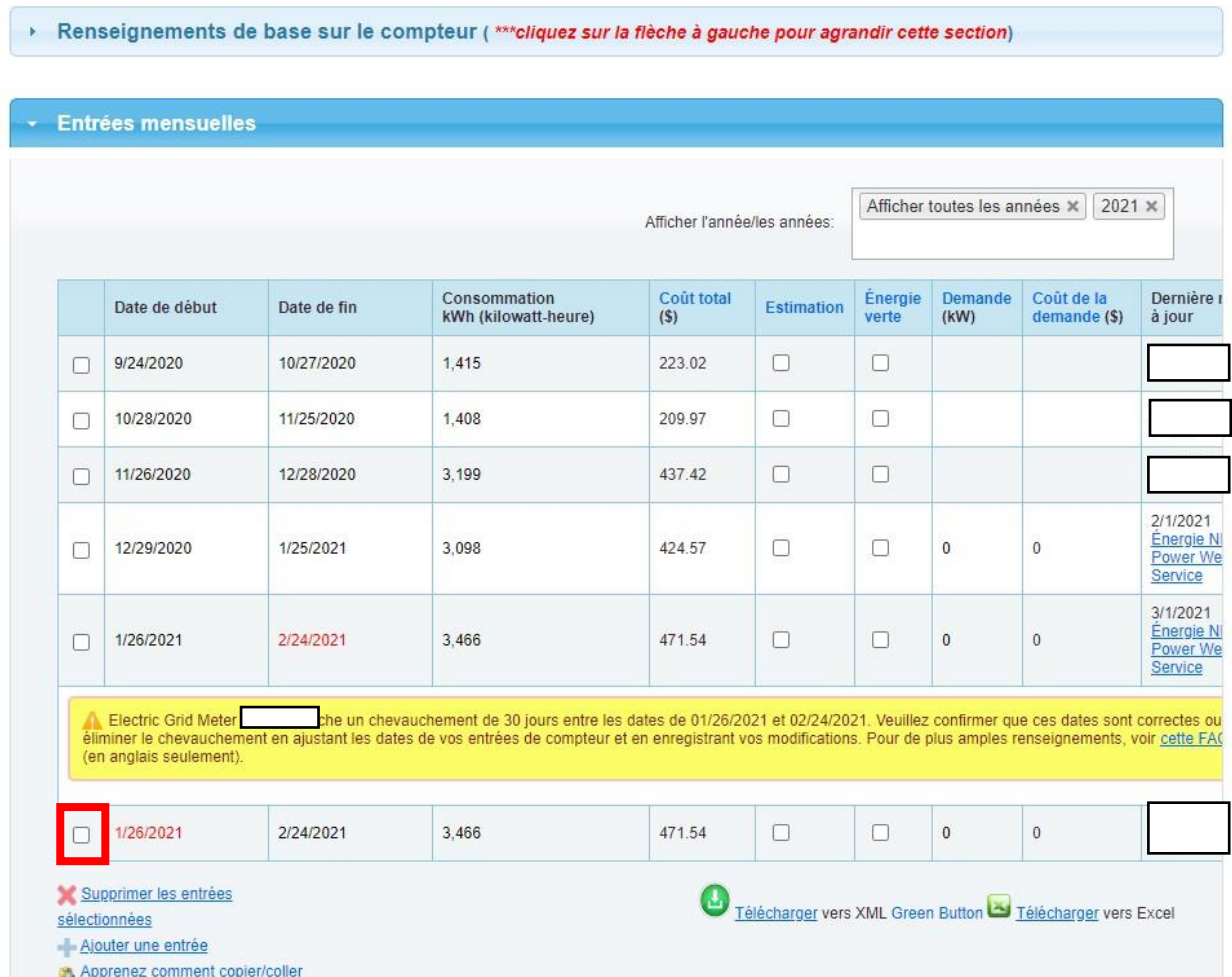

**3-11d** Faites défiler jusqu'au bas de la page et cliquez sur « Supprimer les entrées sélectionnées ».

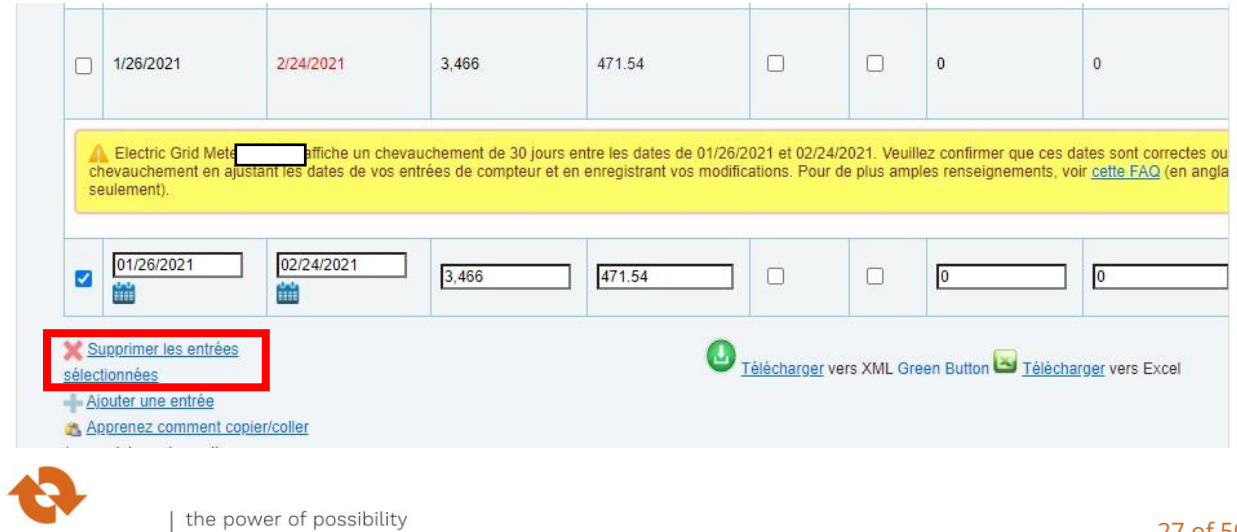

**Énergie NB Power** débordant d'énergie

**3-11e** Une fenêtre de confirmation s'affichera, cliquez sur « Continuer ».

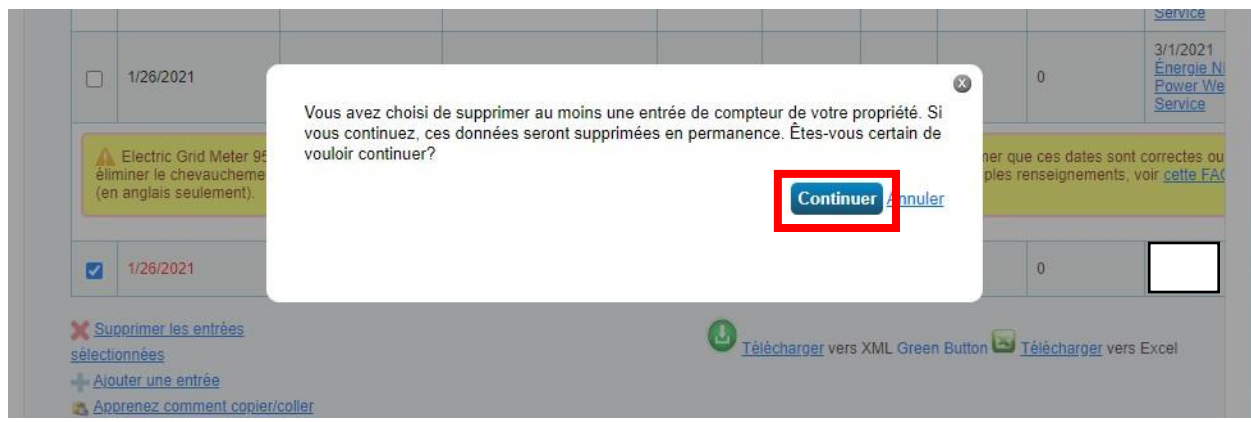

**3-11f** Cliquez sur « Enregistrer les factures » pour enregistrer vos changements.

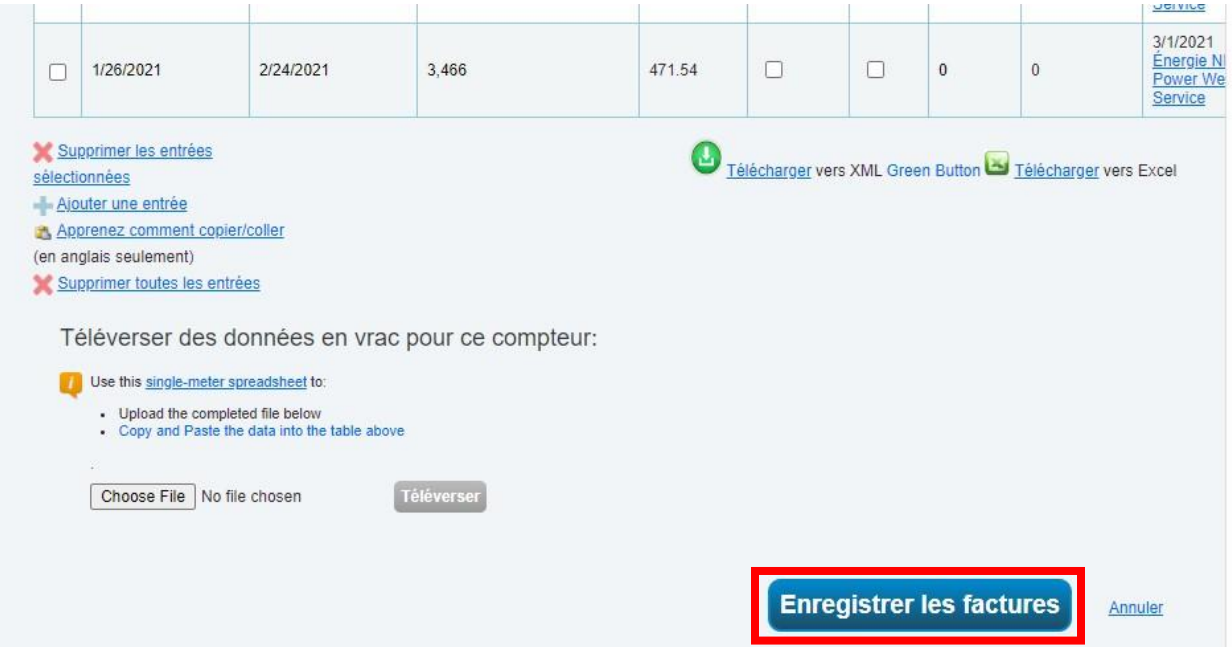

**3-11g** Une bannière verte apparaîtra pour confirmer vos mises à jour. Les avertissements pour les enregistrements corrigés devraient disparaître.

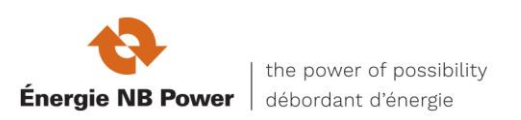

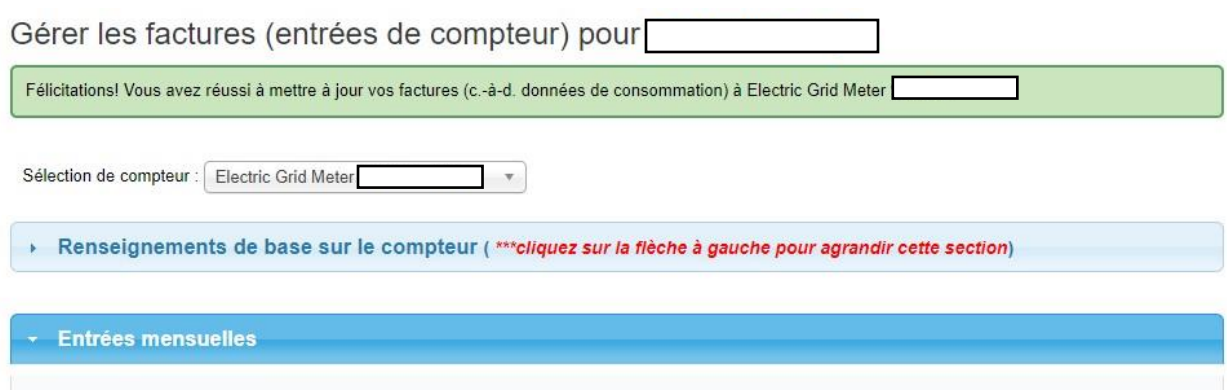

#### **3-12 Demandes de partage rejetées**

Si votre demande de partage du compteur est rejetée (mais que le partage de la propriété est accepté), suivez la procédure de la section 3 9a pour soumettre de nouveau le partage du compteur. Si vous avez fait une erreur et que vous n'avez pas établi la propriété correctement (p. ex., mauvais compte sur la propriété), vous devrez annuler le partage de la propriété (et le compteur si la demande a été acceptée) à l'aide de la procédure de la section 5 5. Veuillez noter que vous devez prévoir un jour ouvrable pour que le partage soit traité avant de présenter de nouveau la demande de partage.

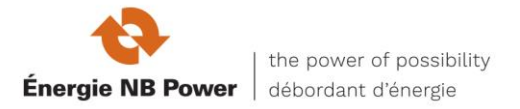

## **SECTION 4**

Principales caractéristiques des services Web d'Énergie NB

### **DONNÉES ANTÉRIEURES SUR LA CONSOMMATION D'ÉNERGIE DES COMPTEURS :**

• Pour les compteurs qui ont été partagés et validés avec succès, Énergie NB Power remplira jusqu'à 36 mois de données sur l'énergie pour ce compteur (selon le moment où le compte a été ouvert) plus des mises à jour mensuelles (si facturé) à venir.

#### **DONNÉES EXISTANTES SUR LA CONSOMMATION D'ÉNERGIE DES COMPTEURS :**

• Les services Web d'Énergie NB n'effaceront pas ou n'écraseront pas les entrées de compteur existants pour les dates des 36 mois précédents. Vous devrez supprimer les enregistrements en double manuellement.

#### **MISES À JOUR MENSUELLES :**

• Pour les compteurs qui ont été partagés et validés avec succès, Énergie NB Power mettra à jour le compteur avec de nouvelles entrées une fois par mois (s'il y a une facture pour ce mois). S'il n'y a pas de facture, il n'y aura pas de mise à jour. Les mises à jour mensuelles futures n'effaceront pas et n'écraseront pas non plus les données antérieures.

#### **CONSOMMATION NON MESURÉE NON ENVOYÉE :**

• Veuillez noter que la consommation non mesurée n'est pas envoyée. Si votre compte consiste uniquement en une consommation d'énergie non mesurée, la demande de partage sera rejetée.

### **NE LIEZ PAS UN COMPTE D'ÉNERGIE NB À PLUS D'UNE PROPRIÉTÉ :**

• Il est possible de relier le même compte d'Énergie NB à plus d'une propriété au moyen de deux compteurs distincts. Le système ne rejettera pas la demande de partage du deuxième compteur, mais seulement un compteur sera mis à jour de façon continue pour tenir compte de la consommation.

#### **CHANGEMENTS DE PROPRIÉTAIRES SUR UNE PROPRIÉTÉ :**

Si la propriété a changé de propriétaire, mais que les numéros de compte d'Énergie NB sont demeurés les mêmes, les mises à jour mensuelles se poursuivront. Toutefois, si le numéro de compte a changé, Énergie NB Power cessera

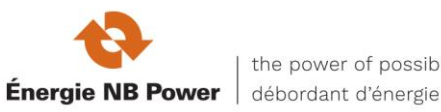

automatiquement d'envoyer des mises à jour mensuelles sur la consommation et le nouveau propriétaire devra entrer une nouvelle demande de partage de compteurs avec le nouveau numéro de compte d'Énergie NB.

Si vous avez besoin de données de consommation historiques, le nouveau propriétaire doit demander au propriétaire précédent de transférer le numéro de compte du Portfolio Manager au nom du nouveau propriétaire. Les renseignements ne sont accessibles qu'auprès du Portfolio Manager et non auprès d'Énergie NB.

### **BÂTIMENTS À FACTURATION NETTE**

Si votre compte est à facturation nette, la consommation nette sera mise à jour au Portfolio Manager. Aucune configuration spéciale n'est requise.

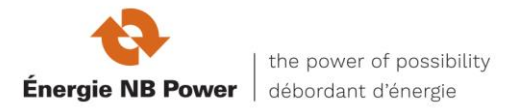

## **SECTION 5**

Modification des autorisations de services Web : partager des propriétés et des compteurs supplémentaires, partager un nouveau compteur, supprimer les autorisations ou réinitialiser le partage d'un compteur existant.

**5-1** Une fois connecté à Énergie NB Power, vous pouvez partager d'autres propriétés avec Énergie NB en quelques étapes faciles. À l'onglet « Mon portefeuille », sous la colonne « Action », sélectionnez « Partager avec d'autres » à côté du nom de la propriété que vous souhaitez partager avec Énergie NB Power.

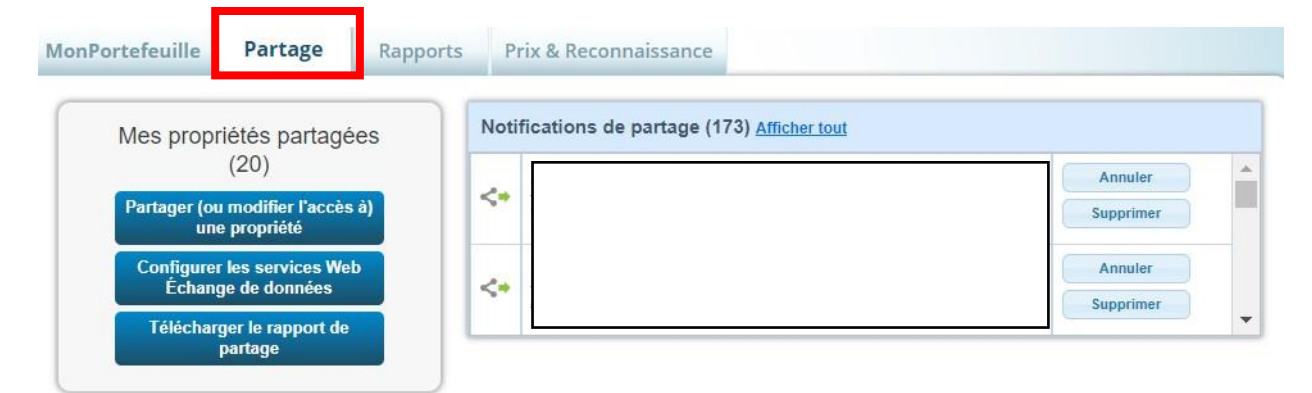

Aperçu des propriétés partagées En savoir plus sur le partage de propriétés

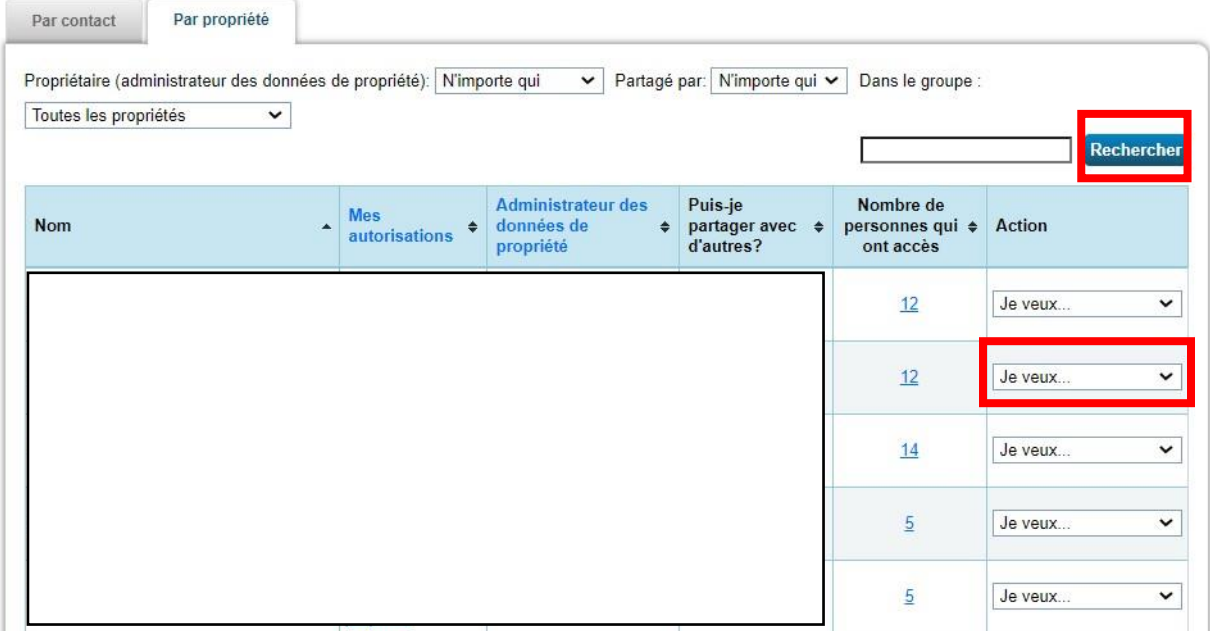

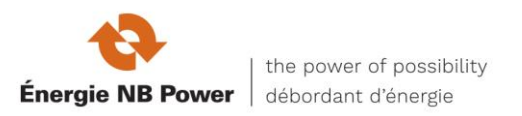

**5-2** Ensuite, suivez les instructions étape par étape qui commencent à la section 3 9 pour relier la propriété supplémentaire et ses compteurs aux services Web d'Énergie NB. Terminez vos ajouts, puis cliquez sur « Appliquer les sélections et autoriser le partage ». La fenêtre contextuelle se fermera. Ensuite, cliquez sur « Partager la/les propriété(s) » pour terminer votre nouveau partage.

#### **AUTORISER DES COMPTEURS SUPPLÉMENTAIRES**

**5-3a** Si vous avez ajouté un nouveau compteur électrique à une propriété de Portfolio Manager qui est déjà configurée pour l'échange de données des services Web avec Énergie NB Power, et que ce compteur est un compte distinct, vous pouvez partager ce compteur supplémentaire avec Énergie NB Power en utilisant ces directives. Dans l'onglet « Partage », sous le menu déroulant « Action » à droite d'Énergie NB Power, sélectionnez « Modifier les autorisations du contact ».

**5-3b** Lorsque la page s'actualise, vous verrez l'écran intitulé « Modifier les autorisations de partage ». Cliquez d'abord sur le lien bleu « Modifier » en surbrillance ci-dessous ; une fenêtre contextuelle s'ouvrira. Suivez les instructions étape par étape de la section 3 9 pour autoriser l'échange de données pour votre nouveau compteur, puis cliquez sur « Appliquer les sélections et autoriser le partage ». La fenêtre contextuelle fermera maintenant la deuxième (2) touche finale à vos changements en cliquant sur « Enregistrer les modifications ».

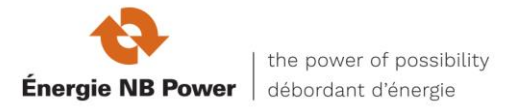

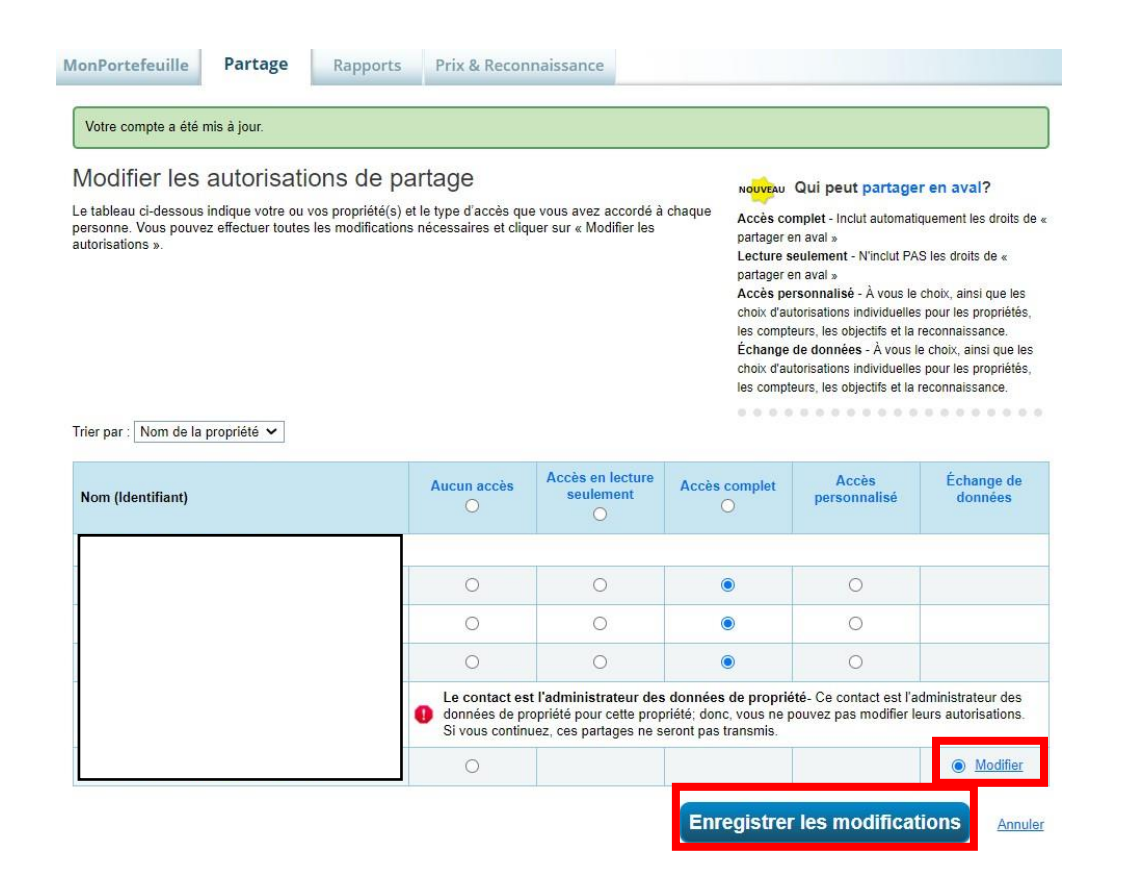

Une bannière verte confirme que vous avez envoyé avec succès vos nouvelles autorisations de partage aux services Web d'Énergie NB Power.

**REMARQUE:** *Énergie NB Power aura besoin d'un à deux jours ouvrables (c.-à-d. une nuit) pour accepter ou rejeter vos nouvelles autorisations de partage.*

### **SUPPRESSION DES AUTORISATIONS POUR DES PROPRIÉTÉS ET/OU DES COMPTEURS SPÉCIFIQUES**

**5-4** À partir de l'onglet « Sommaire du profil de propriété », dans le menu déroulant « Action » pour Énergie NB Power, vous avez plusieurs options, notamment « Modifier les autorisations de la personne-ressource » ou « Supprimer l'accès de la personne-ressource à mes propriétés ».

**5-4a** Pour cesser de partager votre propriété et tous les compteurs connexes avec Énergie NB Power, sélectionnez « Retirer l'accès du contact à ma propriété ».

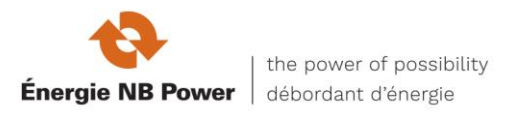

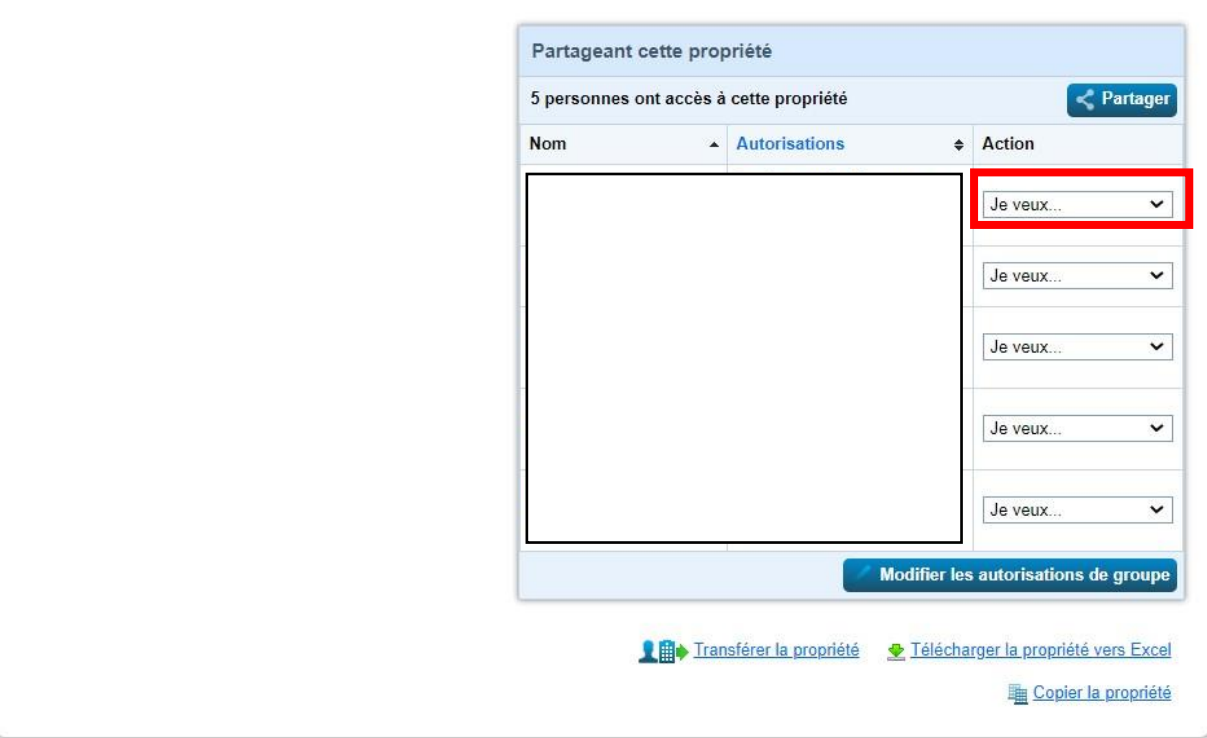

Une fenêtre contextuelle confirmera que vous voulez retirer l'accès d'Énergie NB Power à ce site. Cliquez sur « Continuer ».

**Remarque :** *À partir de ce moment, aucune nouvelle donnée de compteur ne sera téléchargée d'Énergie NB pour ce site. Les données existantes sur les compteurs téléchargées précédemment dans le Portfolio Manager d'Énergie NB ne seront toutefois pas supprimées.*

**5-4b** Pour supprimer l'accès d'Énergie NB Power à des compteurs individuels, sélectionnez Modifier les autorisations du contact.

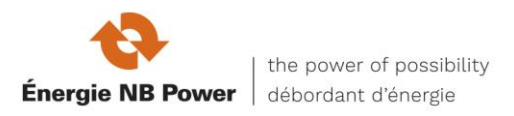

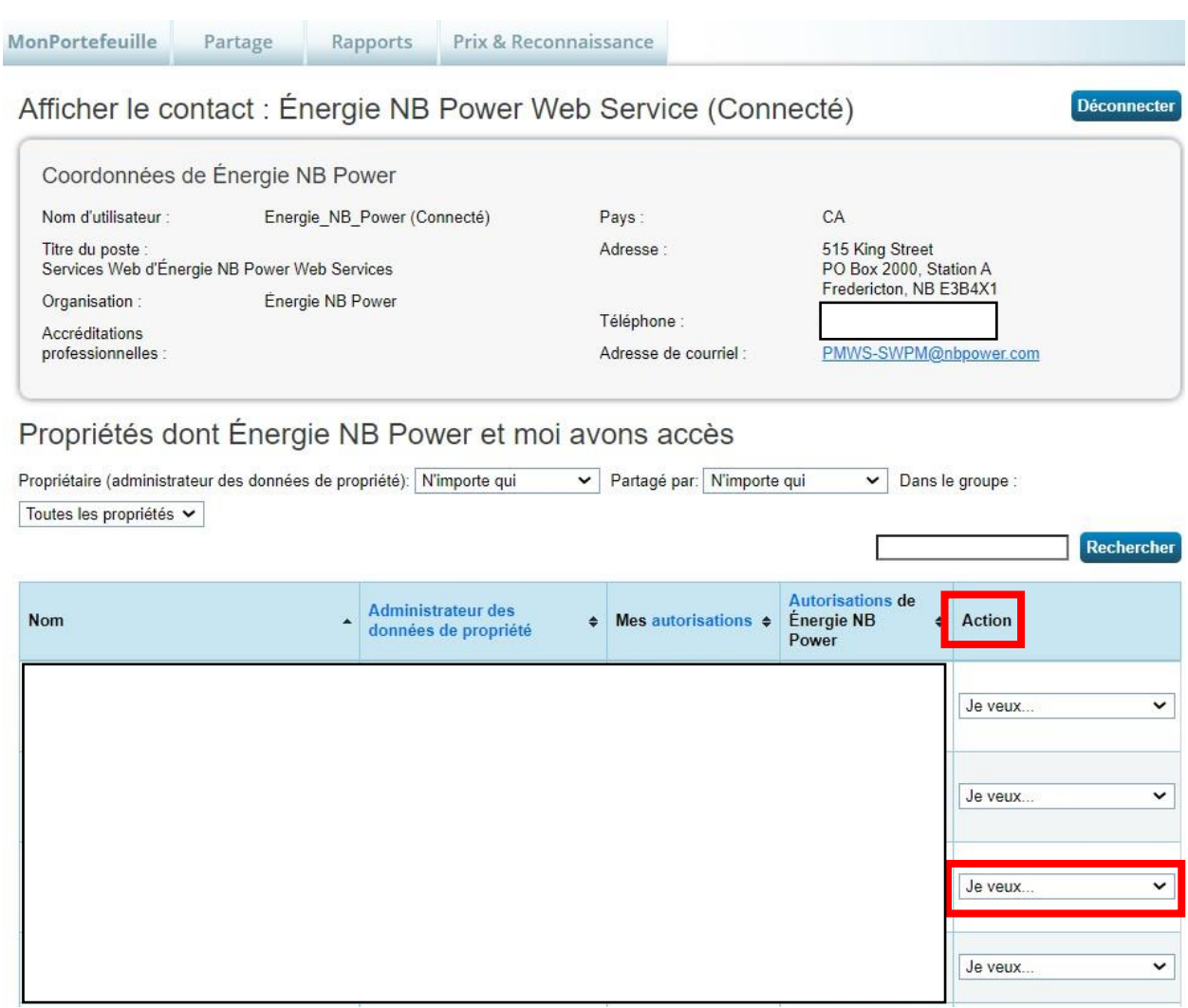

L'écran suivant s'appelle Modifier les autorisations de partage. Cliquez sur « Modifier ».

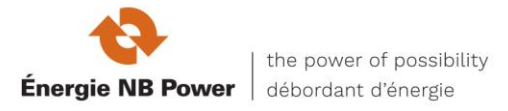

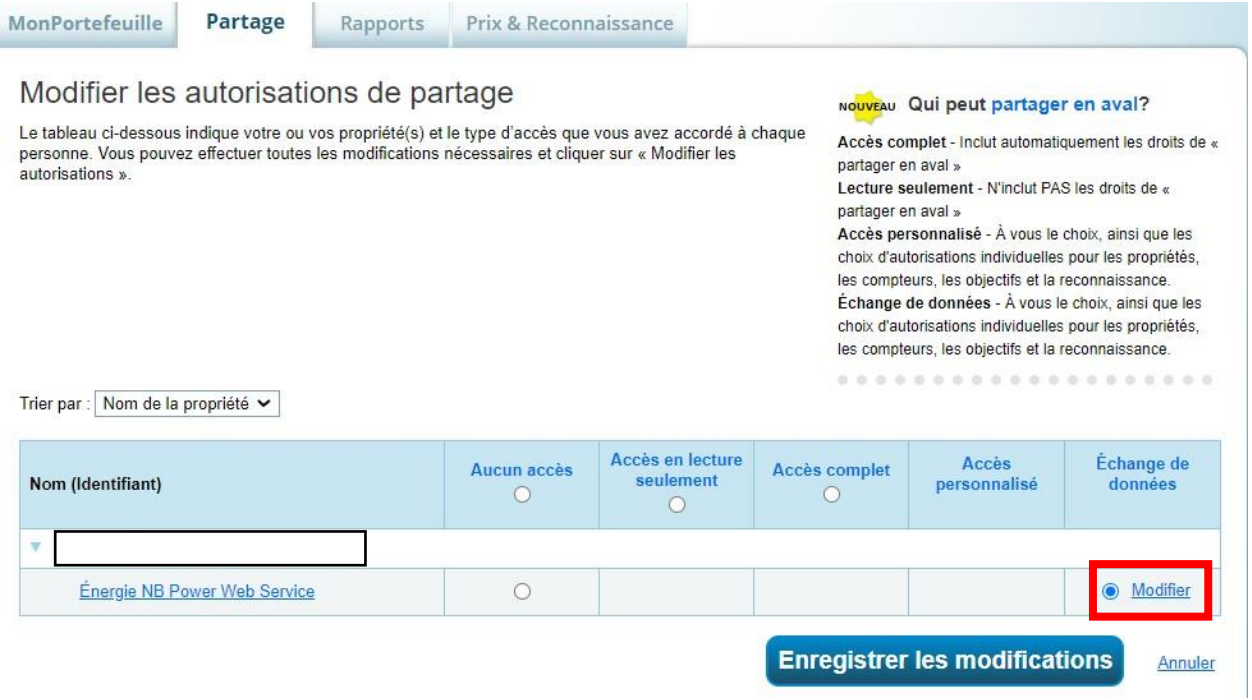

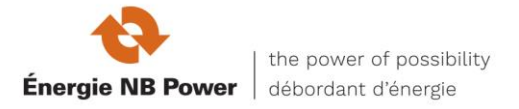

Pour les compteurs que vous souhaitez retirer de l'accès d'Énergie NB Power, modifiez le niveau d'autorisation « Accès complet » à « Aucun ». Faites ensuite défiler l'écran vers le bas et cliquez sur le bouton « Appliquer les sélections et autoriser le partage ». La fenêtre contextuelle se fermera.

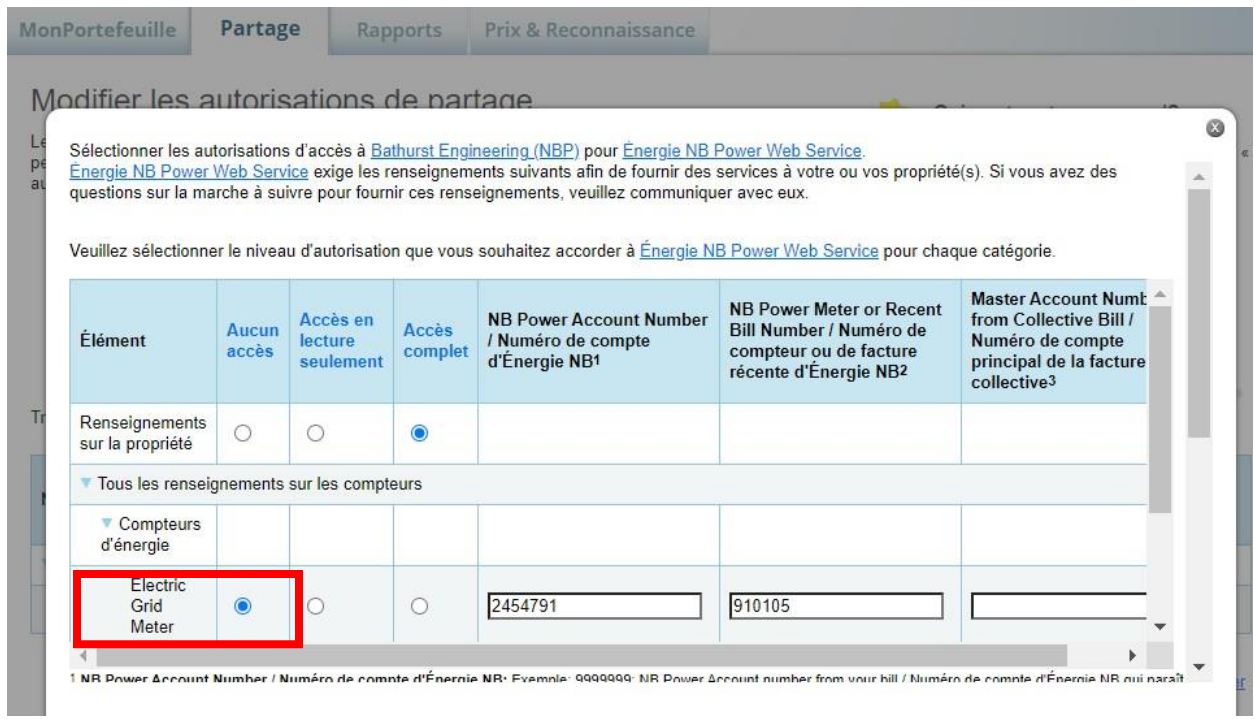

Assurez-vous de terminer en cliquant sur le bouton « Enregistrer les modifications » pour finaliser le changement.

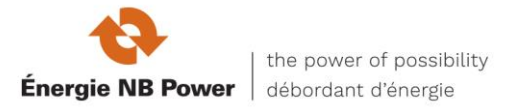

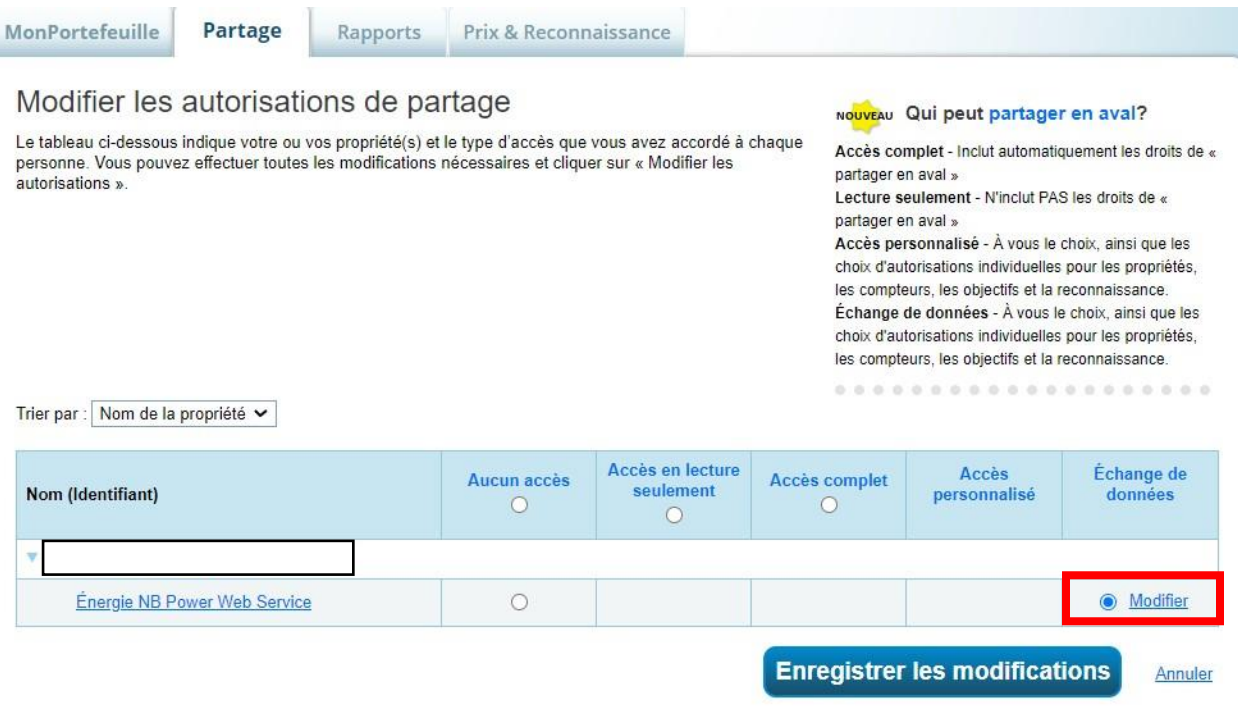

Une bannière verte confirme que vous avez réussi à modifier vos autorisations de partage de compteurs.

**Remarque :** *Pour les propriétés et les compteurs non partagés : Si vous avez cessé de partager votre compteur individuel ou la totalité de votre propriété avec Énergie NB Power, Énergie NB ne fournira plus de données sur la consommation, mais les données sur les compteurs existants ne seront pas retirées du Portfolio Manager. De plus, vos personnes-ressources d'Énergie NB Power seront conservées.*

#### **RÉINITIALISER LE PARTAGE D'UN COMPTEUR EXISTANT**

**5-5** Si vous détenez déjà un partage de compteur auprès d'Énergie NB Power qui ne téléverse plus de données, ou si vous avez fait une erreur en établissant un partage de compteur (p. ex., la propriété à plusieurs comptes et le mauvais était associé au compteur), suivez les étapes ci-dessous pour régler votre partage de compteur existant.

**Remarque :** *: N'utilisez PAS l'option « Modifier les autorisations de la personneressource » pour modifier le partage d'un compteur existant parce qu'Énergie NB Power ne « verra » pas vos modifications, même si vos changements semblent avoir pris effet dans Portfolio Manager. Pour réinitialiser le partage d'un compteur existant afin de régler un problème, il faut suivre trois étapes : (1) supprimez le partage de la propriété et ses compteurs avec Énergie NB, puis attendez un jour ouvrable pour que cela soit activé.* 

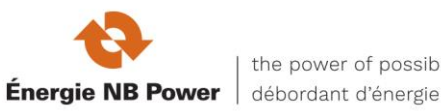

*(2) apportez vos modifications (par exemple, modifiez le nom du compteur pour le numéro du compteur à huit chiffres). (3) établissez un nouveau partage de la propriété et de ses compteurs avec Énergie NB Power en utilisant les bons renseignements.* 

**5-5a** - **Étape** 1 Cessez de partager votre propriété et tous les compteurs connexes avec Énergie NB Power en sélectionnant « Supprimer l'accès de la personneressource à la propriété » dans l'onglet « Sommaire » du Portfolio Manager.

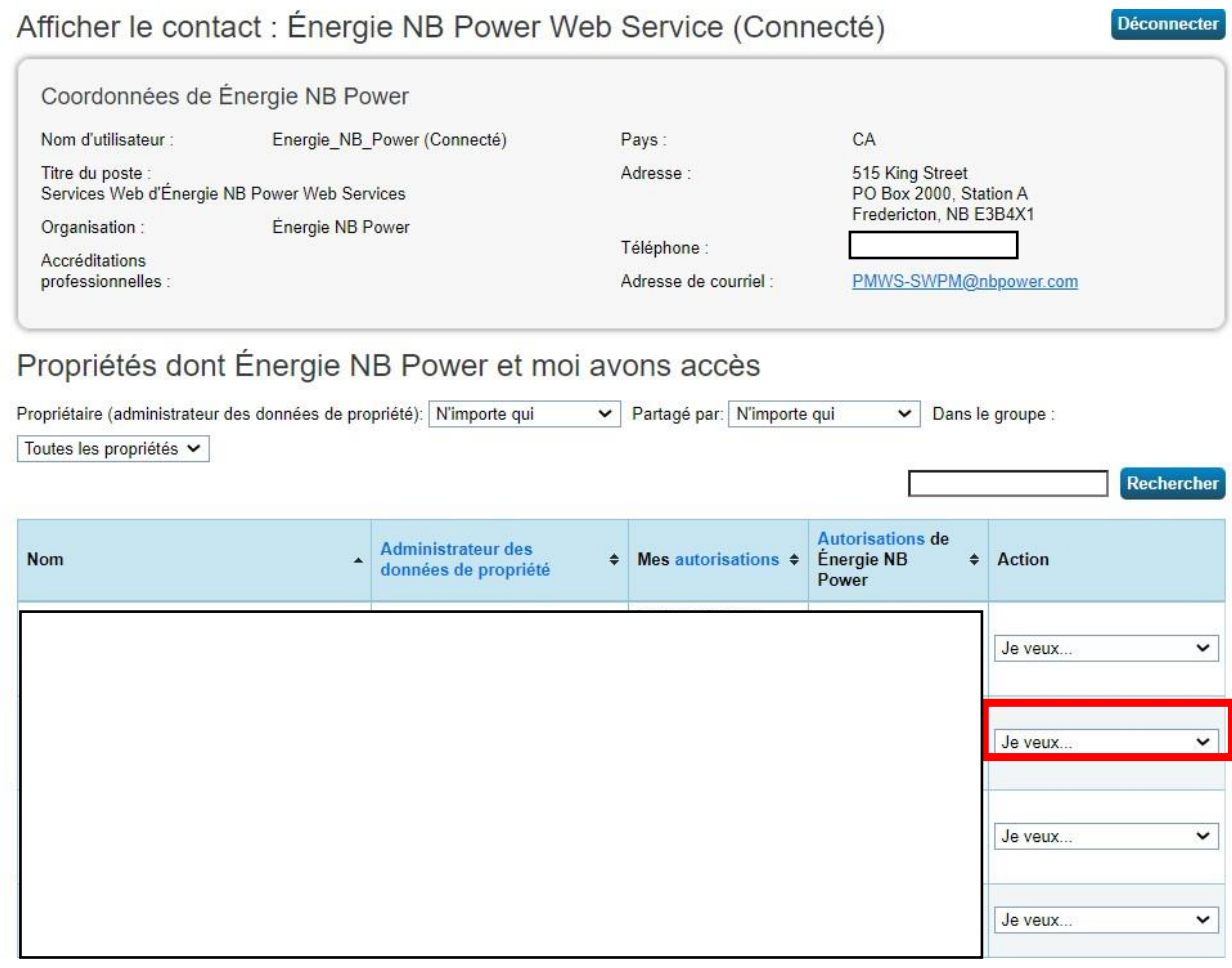

Une fenêtre contextuelle confirmera que vous voulez retirer l'accès d'Énergie NB Power à ce site. Cliquez sur « Continuer ».

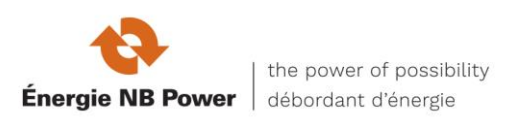

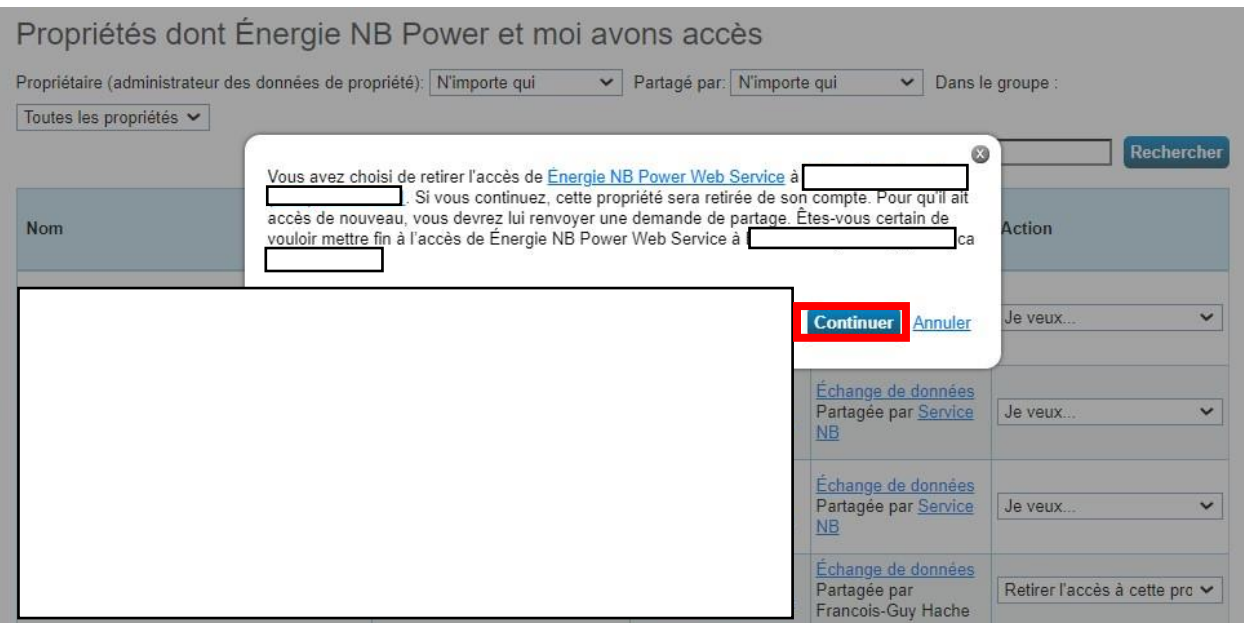

Une bannière verte confirmera que vous avez cessé de partager votre immeuble (et les compteurs connexes) avec Énergie NB Power. À partir de ce moment, aucune nouvelle donnée de compteur ne sera téléchargée d'Énergie NB pour ce site. Les données existantes sur les compteurs téléchargées précédemment dans le Portfolio Manager d'Énergie NB ne seront pas supprimées.

**REMARQUE IMPORTANTE :** *en raison des limites du système, le partage doit être traité avant de passer à l'étape suivante. Veuillez attendre un jour ouvrable pour que cela soit traité. Vous ne recevrez pas d'avis vous informant qu'Énergie NB traite la demande de cessation de partage.*

**5-5c** - **Étape 2** Établissez un nouveau partage avec Énergie NB Power pour la propriété et ses compteurs. Suivez attentivement les étapes décrites aux sections 3 7 à 3 10, en vous assurant d'entrer correctement tous les détails, comme le numéro de compte d'Énergie NB, le numéro de compteur d'Énergie NB, la date de la dernière facture et le montant et le montant de la dernière facture.

**Remarque :** *Vous constaterez peut-être à l'étape 3 9b où s'ouvre la fenêtre contextuelle que les chiffres que vous avez entrés lors de votre première tentative de partage de la propriété et de ses compteurs sont toujours là. Si vous voyez vos anciennes données, assurez-vous de corriger toute erreur dans le numéro de compte ou le montant de la dernière facture. Si ces champs sont vides lorsque la fenêtre contextuelle s'ouvre, remplissez-les de nouveau avec soin. Assurez-vous de sélectionner les niveaux* 

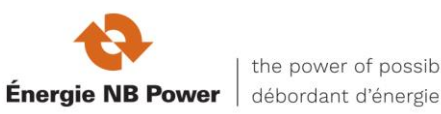

*d'autorisation exactement comme décrit aux sections 3 9b et 3 9c, puis enregistrez vos sélections comme décrit aux sections 3 9d et 3 9e. Vous devriez voir un téléchargement de données d'Énergie NB dans un délai d'un à deux jours ouvrables. Si vous ne voyez toujours pas les données d'utilisation dans votre ou vos compteurs, ou si vous savez que vous avez fait une erreur d'entrée de données, répétez les étapes de cessation de partage/partage de données décrites ici à la section 4-5, en corrigeant toute inexactitude dans la saisie des données ou les niveaux d'autorisation choisis.*

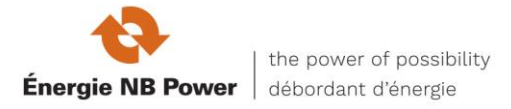

## **SECTION 6**

Dépannage

**Problème no 1 :** l'ai reçu un avis dans le Portfolio Manager indiquant que mon partage de compteurs a été refusé OU j'ai entré une demande de partage de compteurs pour mon immeuble dans les services Web d'Énergie NB Power et il s'est écoulé plus d'un jour ouvrable. Toutefois, mes données sur l'énergie n'ont toujours pas été téléchargées dans Portfolio Manager.

**Solution no 1 :** Si vous omettez une ou plusieurs des étapes ci-dessous, le système de services Web d'Énergie NB sera incapable de traiter votre demande de téléchargement de données sur l'énergie. Après avoir suivi attentivement toutes ces étapes, vous devriez voir votre historique de consommation d'énergie téléchargé dans un délai d'un jour ouvrable.

- 1. Lorsque vous soumettez votre demande de connexion à Énergie NB Power, lisez les modalités et cochez la case « J'accepte ». Appuyez ensuite sur « Envoyer la une demande de connexion ».
- 2. Lorsque vous commencez à partager la ou les propriétés d'intérêt avec Énergie NB Power, choisissez le niveau d'autorisation « Partager les données ». Lorsque la fenêtre contextuelle se ferme, vous devez cliquer sur « Partager les propriétés ».
- 3. Dans la fenêtre contextuelle intitulée « choisissez les autorisations de l'échange de données », remplissez tous les champs marqués d'un astérisque rouge. Assurez-vous de choisir « Accès complet » sur la propriété elle-même et « Accès complet » pour chaque compteur que vous configurez dans les services Web. Laisser les niveaux d'autorisation pour tous les compteurs de gaz à « Aucun ». Ajoutez le numéro de compte d'Énergie NB, le numéro de compteur d'Énergie NB et le numéro de facturation collective. Ajoutez la date de la dernière facture et le montant (en dollars et en cents). Lorsque tout est entré correctement, appuyez sur « Appliquer les sélections et autoriser le partage ».
- 4. Lorsque la fenêtre contextuelle se ferme, vous devez cliquer sur « Partager la/les propriété(s) ».

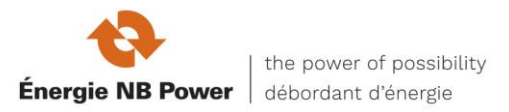

Si les données sur l'énergie ne sont toujours pas téléchargées dans un délai d'un jour ouvrable, vous pourriez demander des données pour un compte « fermé ». Énergie NB n'est pas en mesure de fournir l'historique de la consommation d'énergie pour les comptes fermés.

**Problème no 2 :** Les services Web d'Énergie NB ont téléchargé mon historique de consommation d'énergie, mais je n'ai toujours pas reçu ma note de référence du Portfolio Manager.

**Solution no 2 :** Il y a de nombreuses raisons pour lesquelles votre installation n'a pas de cote. La meilleure façon de savoir pourquoi est de cliquer sur le lien qui indique « NA » à côté du nom de l'installation, où le pointage apparaîtrait autrement. Les motifs seront affichés. De plus, évaluez vos données en exécutant le vérificateur de la qualité des données peut déceler les problèmes liés à votre dossier. Cet outil utile se trouve à l'onglet « Sommaire » de Portfolio Manager.

Pour obtenir de l'aide supplémentaire avec le Portfolio Manager et votre note de référence, visitez la page Foire aux questions à l'adresse <http://energystar.supportportal.com/>, communiquez avec le Service de dépannage de l'EPA à [buildings@supportportal.com](mailto:buildings@supportportal.com) ou à la page Web de Ressources naturelles Canada sur l'analyse comparative

<http://www.rncan.gc.ca/energy/efficiency/buildings/energy-benchmarking/3691>

**Problème no 3 :** Quelqu'un a quitté mon entreprise. Comment puis-je avoir accès à ses immeubles dans le Portfolio Manager?

**Solution no 3 :** La solution la plus rapide consiste à communiquer directement avec votre ancien collègue pour lui demander de transférer les propriétés à votre compte.

**Remarque:** *Veuillez noter que vous devez être connecté aux services Web d'Énergie NB AVANT le transfert pour laisser le compteur partagé intact. Toutefois, si vous n'êtes pas en mesure de communiquer avec cette personne et que l'EPA peut vérifier dans la base de données que les deux comptes sont enregistrés sous la même société, l'EPA peut transférer les propriétés au nom de l'ancien propriétaire. Envoyez une demande à l'EPA* 

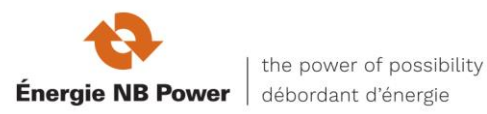

*au moyen du formulaire « Poser une question » de l'EPA - assurez-vous d'inclure les noms d'utilisateur du Portfolio Manager et les propriétés que vous voulez transférer.* 

Pour éviter des complications et/ou des retards semblables à l'avenir, l'EPA recommande fortement la mise en œuvre de l'une des procédures suivantes :

- Créez un compte d'entreprise qui « possède » toutes les propriétés et demandez à un administrateur de partager les propriétés avec les comptes individuels des employés, au besoin. Lorsqu'un employé quitte son poste, ce compte d'entreprise principal peut être « cesser le partage » avec lui. Il peut alors partager avec le compte avec la personne qui prend le poste.
- Assurez-vous que toutes les propriétés sont transférées au nouveau propriétaire de données avant le départ d'un employé.

**Problème no 4 :** Il y a des dossiers de consommation en double dans le Portfolio Manager pour la même période de facturation.

**Solution no 4 :** Deux conditions peuvent entraîner des enregistrements de consommation en double (ou qui se chevauchent) :

- 1. Il y avait déjà des enregistrements dans Portfolio Manager lorsque l'historique initial a été chargé par le système. Solution : supprimez l'enregistrement que vous ne voulez pas de chaque période de facturation (voir les instructions à la section 3 11).
- 2. Il y a eu une correction de facturation (remise/refacturation), ce qui a entraîné un bilan de consommation négatif pour la même période que la consommation positive. Solution : normalement, vous verrez trois enregistrements, un négatif et un positif pour le même montant, plus une troisième entrée positive. Supprimez les deux qui correspondent.

**Remarque :** *Veuillez noter que normalement, si une période de facturation est estimée, la période de facturation suivante correspondra seulement au montant net pour compenser le montant réel par rapport à l'estimation, de sorte qu'aucun enregistrement en double ne sera créé. Vous n'avez pas besoin d'apporter de changements dans ce cas.* 

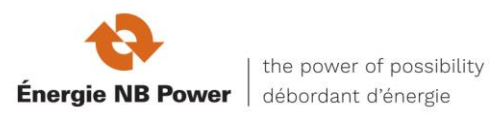

**Problème no 5 :** Certaines années, votre immeuble pourrait ne pas afficher une indice de consommation d'énergie normalisée selon les conditions météorologiques.

**Solution no 5** : Le Portfolio Manager comprend des mesures conçues pour « normaliser » les conditions qui peuvent avoir une incidence sur la quantité d'énergie dont vous avez besoin pour exploiter votre propriété au cours d'une année donnée. Ces effets sont incorporés pour vous aider à mieux comprendre votre rendement énergétique. Les mesures limitent les périodes de facturation à un maximum de 65 jours. Il est possible, dans de rares cas, que la période de facturation mensuelle dépasse cette limite. Vous devrez diviser manuellement la période de facturation en deux enregistrements.

Pour résoudre ce problème :

- 1. Cliquez sur le compteur.
- 2. Sélectionnez « Afficher toutes les années » dans la zone de recherche.
- 3. Rajustez manuellement toutes les périodes de facturation de plus de 65 jours en ajoutant une autre entrée et en divisant la consommation entre le nouvel enregistrement et celui qui s'y trouvait.
- 4. Cliquez sur « Sauvegarder les factures ».

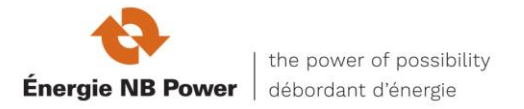

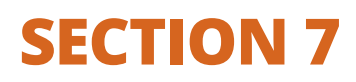

Foire aux questions (FAQ)

### **Les services Web d'Énergie NB s'appliquent-ils aux clients d'autres services publics d'électricité?**

Non, les clients de Saint John Energy, d'Edmundston Energy, de la Perth Andover Light Commission et de tout autre service public ne sont pas admissibles aux services Web d'Énergie NB. Les clients de ces entreprises d'électricité devraient entrer ou télécharger manuellement leur consommation d'électricité.

#### **Avec qui puis-je communiquer pour obtenir de l'aide?**

#### **Page Web sur l'analyse comparative de Ressources naturelles Canada**

<http://www.nrcan.gc.ca/energy/efficiency/buildings/energy-benchmarking/3691> [ou envoyez votre question à info.services@nrcan-rncan.gc.ca](mailto:ou%20envoyez%20votre%20question%20à%20info.services@nrcan-rncan.gc.ca)

- [Energy Star Portfolio Manager de l'Environmental Protection Agency des](https://www.energystar.gov/buildings/facility-owners-and-managers/existing-buildings/use-portfolio-manager)  [États-Unis](https://www.energystar.gov/buildings/facility-owners-and-managers/existing-buildings/use-portfolio-manager) et le [service d'assistance en ligne](https://portfoliomanager.zendesk.com/hc/en-us)
- Pour toute question technique concernant les services Web d'Énergie NB Power, envoyez un courriel avec votre numéro d'identification de propriété du Portfolio Manager et votre numéro d'identification de compteur du Portfolio Manager, ainsi que votre numéro de compte d'Énergie NB et votre numéro de compteur, ainsi qu'une description de votre problème à

NB Power's Portfolio Manager Web Services / services Web Portfolio Manager d'Énergie NB - [PMWS-SWPM@nbpower.com](mailto:PMWS-SWPM@nbpower.com)

*Certains documents affichés ici sont utilisés sous licence ou avec autorisation* 

*Le nom ENERGY STAR, la marque ENERGY STAR, le nom Portfolio Manager et le logo Portfolio Manager sont tous des marques de commerce déposées appartenant à l'Environmental Protection Agency des États-Unis.* 

*© 2016 Énergie NB Tous droits réservés* 

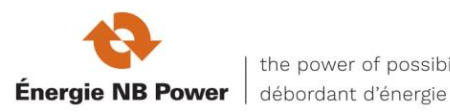